# Sharpdesk Mobile v2.2 – Provozní příručka Pro systém Windows

SHARP CORPORATION

# **Obsah**

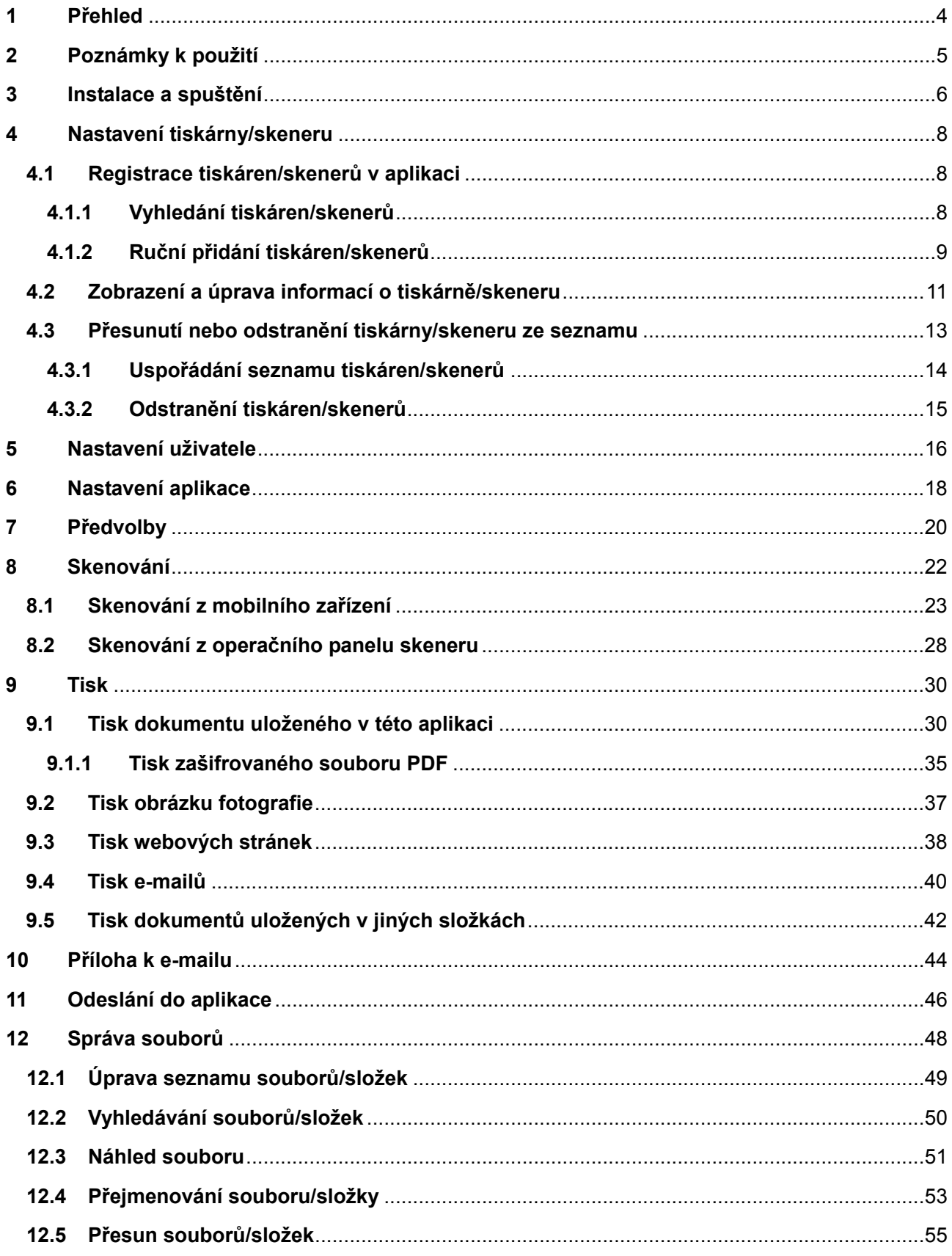

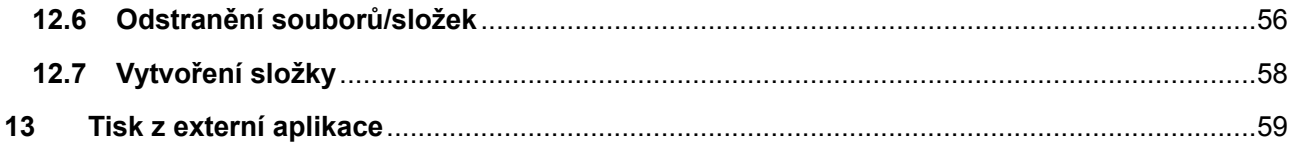

## <span id="page-3-0"></span>**1 Přehled**

Tento produkt je aplikace, která

- přijímá, zobrazuje a ukládá naskenované dokumenty ze skeneru do mobilního zařízení,
- tiskne na tiskárně dokumenty a fotografie uložené v mobilním zařízení, e-maily uložené ve vašem mobilním zařízení a webové stránky, které jste si v mobilním zařízení prohlíželi,
- přikládá naskenované dokumenty k e-mailu nebo odesílá dokumenty do jiných aplikací nainstalovaných v mobilním zařízení.

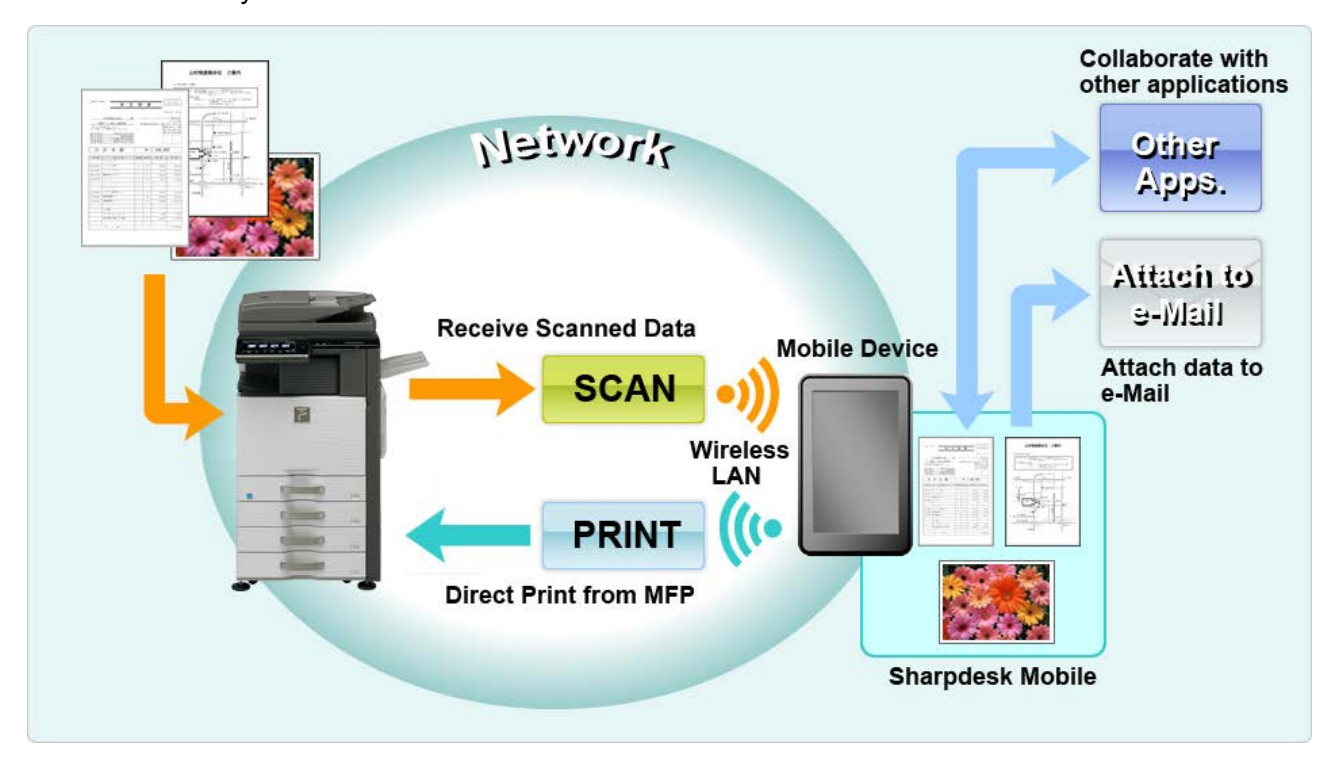

## <span id="page-4-0"></span>**2 Poznámky k použití**

- Design a specifikace se mohou bez upozornění změnit.
- Nejnovější informace o této aplikaci naleznete na následující webové stránce podpory. http://sharp-[world.com/products/copier/docu\\_solutions/mobile/sharpdesk\\_mobile/](http://sharp-world.com/products/copier/docu_solutions/mobile/sharpdesk_mobile/)
- Mobilní zařízení musí být připojeno k bezdrátové síti.
- Tato aplikace podporuje následující formáty souborů:
	- JPEG, TIFF, PNG, PDF (včetně kompaktního PDF a šifrovaného PDF) a soubory Office Open XML (Soubor OOXML (DOCX, XLSX, PPTX)) Poznámka: Omezeno pouze na zařízení s funkcemi tisku a skenování souborů OOXML (DOCX, XLSX, PPTX).
	- Maximální délka názvů souborů těchto formátů souborů, které aplikace podporuje, je 150 znaků.

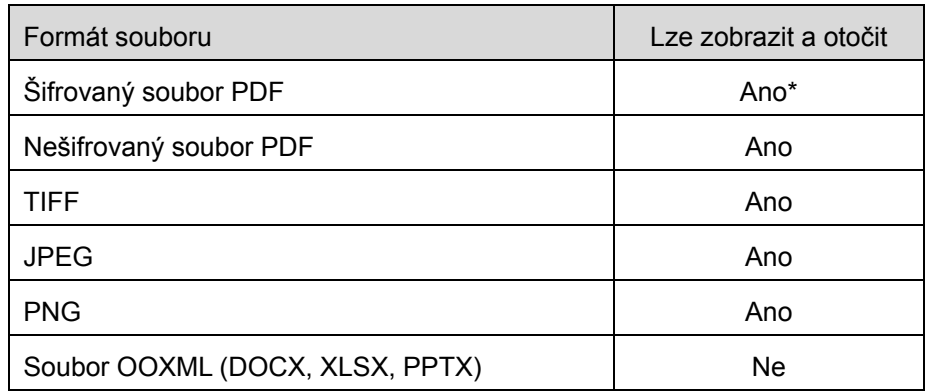

Obrázek náhledu a miniatury není u některých formátů k dispozici.

\* Miniaturu nelze zobrazit.

- Pokyny jsou uvedeny k použití v zařízeních se systémem Windows 8.1 Pro v orientaci na šířku.
- Pokud chcete vyjmout kartu SD z mobilního zařízení, ujistěte se, že je odebrání bezpečné. V opačném případě může dojít k poškození nebo ztrátě uložených dat.
- Aplikace využívá protokoly SNMP, FTP, HTTP a Raw k vyhledávání skenerů a tiskáren v síti, přijímání naskenovaných dat ze skenerů a tisku na tiskárny.

## <span id="page-5-0"></span>**3 Instalace a spuštění**

Nainstalujte si aplikaci Sharpdesk Mobile do mobilního zařízení.

- I. Nainstalujte si aplikaci z obchodu Windows Store. Aplikaci Sharpdesk Mobile lze najít v kategorii "Produktivita". Aplikaci můžete vyhledat také zadáním textu "Sharpdesk Mobile" do pole pro vyhledávání pomocí klíčového slova.
- II. Jakmile aplikaci nainstalujete, klepněte na ikonu "Sharpdesk Mobile" a aplikaci spusťte. Poprvé se zobrazí Licenční smlouva s koncovým uživatelem. Pokud souhlasíte s podmínkami smlouvy, klepněte na možnost "Souhlasím". Poznámka: Pokud nesouhlasíte, nemůžete aplikaci používat ani ve zkušební verzi. Jakmile Licenční

smlouvu s koncovým uživatelem odsouhlasíte, nebude se již zobrazovat.

III. Zobrazí se úvodní obrazovka.

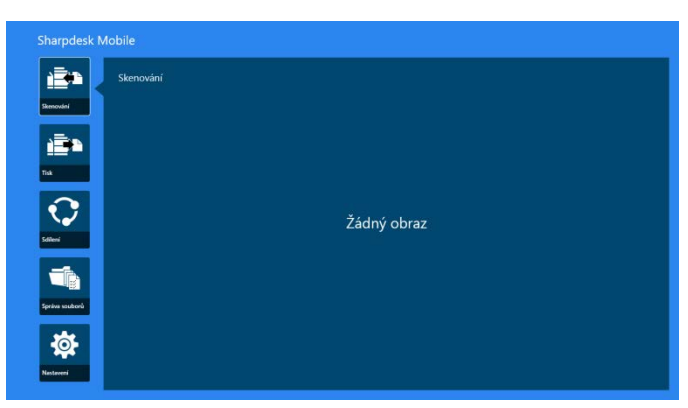

Poznámka: Pokud nejsou zaregistrovány žádné skenery, poprvé se automaticky zobrazí dialogové okno k vyhledání tiskáren/skenerů. V opačném případě bude toto dialogové okno zobrazeno, pouze když vyberete možnost "Skenovat" nebo "Tisknout".

Ukončení aplikace:

- Pokud používáte dotykové ovládání, přetáhněte aplikaci do spodní části obrazovky.
- Pokud používáte myš, podržte horní část aplikace a přetáhněte ji do spodní části obrazovky.

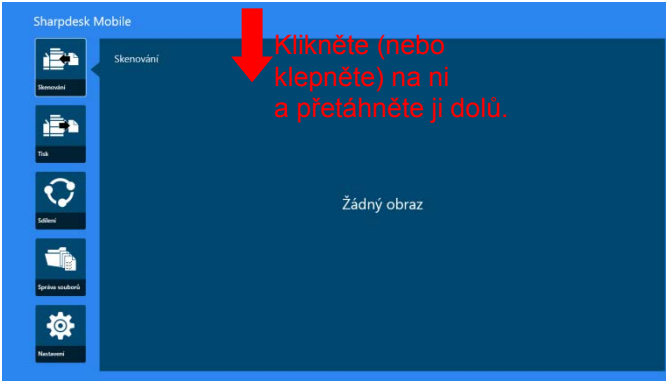

 V aplikaci v systému Windows 8.1 Update 1 nebo novějším se zobrazuje záhlaví. Klepněte na ikonu [x] v pravém horním rohu okna.

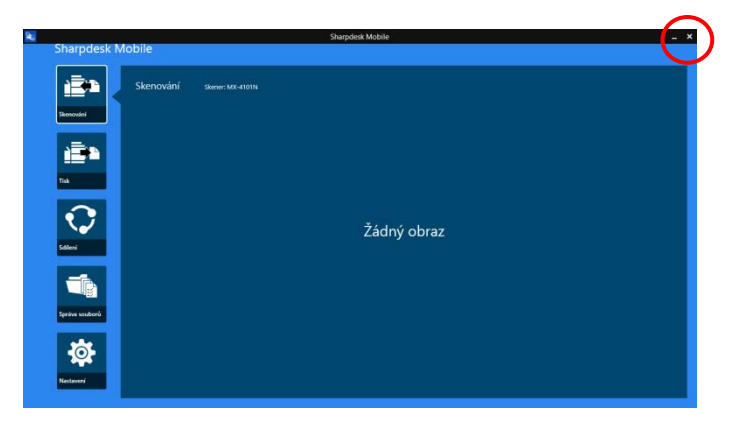

# <span id="page-7-0"></span>**4 Nastavení tiskárny/skeneru**

Nastavte tiskárny, na které budete tisknout, a skenery, které budou odesílat data do aplikace.

Na úvodní obrazovce klepněte na možnost "Nastavení" a zobrazte nabídku Nastavení tiskárny/skeneru a Lišty aplikací v dolní části obrazovky.

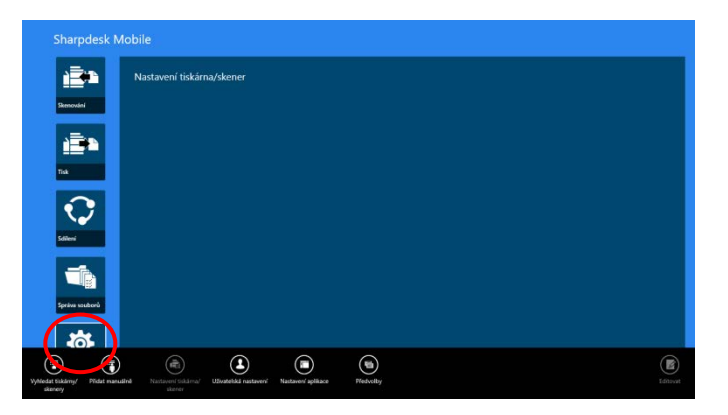

## <span id="page-7-1"></span>**4.1 Registrace tiskáren/skenerů v aplikaci**

Tiskárny a skenery musí být registrovány, aby bylo možné z aplikace tisknout a skenovat do ní dokumenty.

Pokud jsou tiskárny/skenery připojeny k místní síti, je možné automaticky vyhledat tiskárny/skenery a zaregistrovat je.

Pokud tiskárny/skenery nejsou připojeny k místní síti nebo je nelze automaticky vyhledat, je možné je registrovat ručně.

#### <span id="page-7-2"></span>**4.1.1 Vyhledání tiskáren/skenerů**

I. Klepněte na možnost "Vyhledat tiskárny/skenery". Tiskárny a skenery v síti budou automaticky vyhledány.

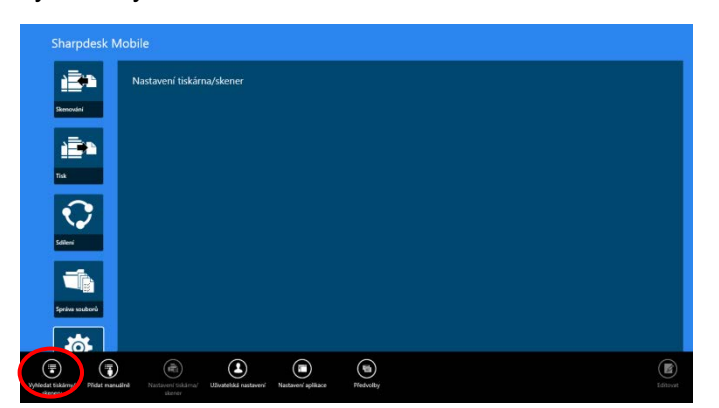

<span id="page-7-3"></span>Poznámka: Tiskárny/skenery musí být na stejném segmentu sítě, ke kterému je připojeno mobilní zařízení. Pokud chcete použít tiskárnu/skener v jiném segmentu sítě, můžete tiskárnu/skener přidat ručně. Další pokyny naleznete v části "Ruční přidání tiskáren/skenerů" (část [4.1.2](#page-8-0)).

<span id="page-8-1"></span>II. Nalezené tiskárny a skenery jsou zobrazeny v seznamu.

Jsou zobrazeny údaje "Název produktu" a "Umístění" získané z tiskárny/skeneru. (Nad popisem "Adresa IP" je zobrazen "Název produktu (Umístění)" nebo "Název produktu (Adresa IP)").

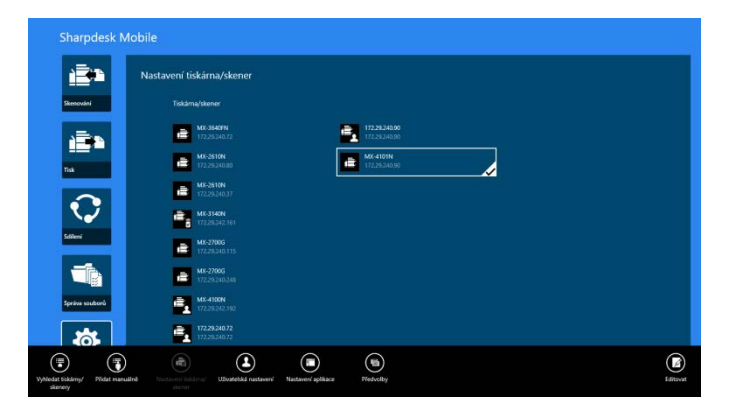

Poznámka: Formát zobrazení ("Název produktu (Umístění)" nebo "Název produktu (Adresa IP)") v seznamu lze konfigurovat v části "Nastavení aplikace" (viz kapitola [6](#page-17-0)). Slovo "SHARP", které je součástí údaje "Název produktu" získaného z tiskárny/skeneru se nezobrazuje.

#### <span id="page-8-0"></span>**4.1.2 Ruční přidání tiskáren/skenerů**

I. Klepněte na možnost "Přidat ručně".

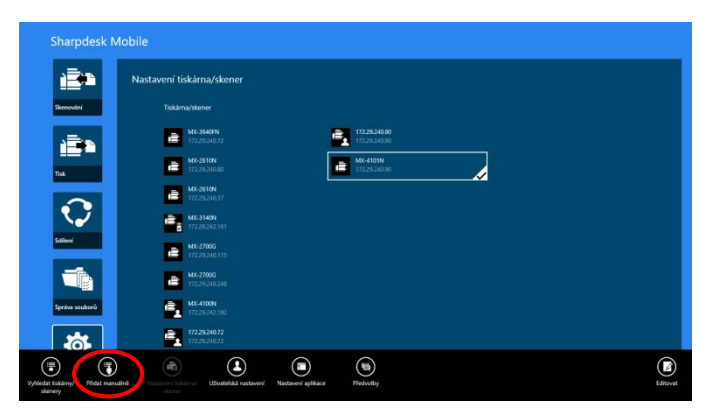

II. Lze nastavit následující položky.

Nastavení uložíte klepnutím na možnost "Uložit". Pokud chcete akci zrušit, klepněte na možnost "Zrušit" (umístěnou mimo obrazovku) a vraťte se na předchozí obrazovku.

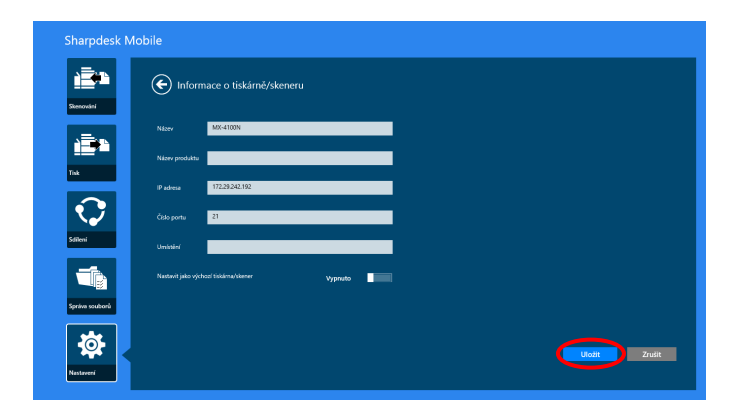

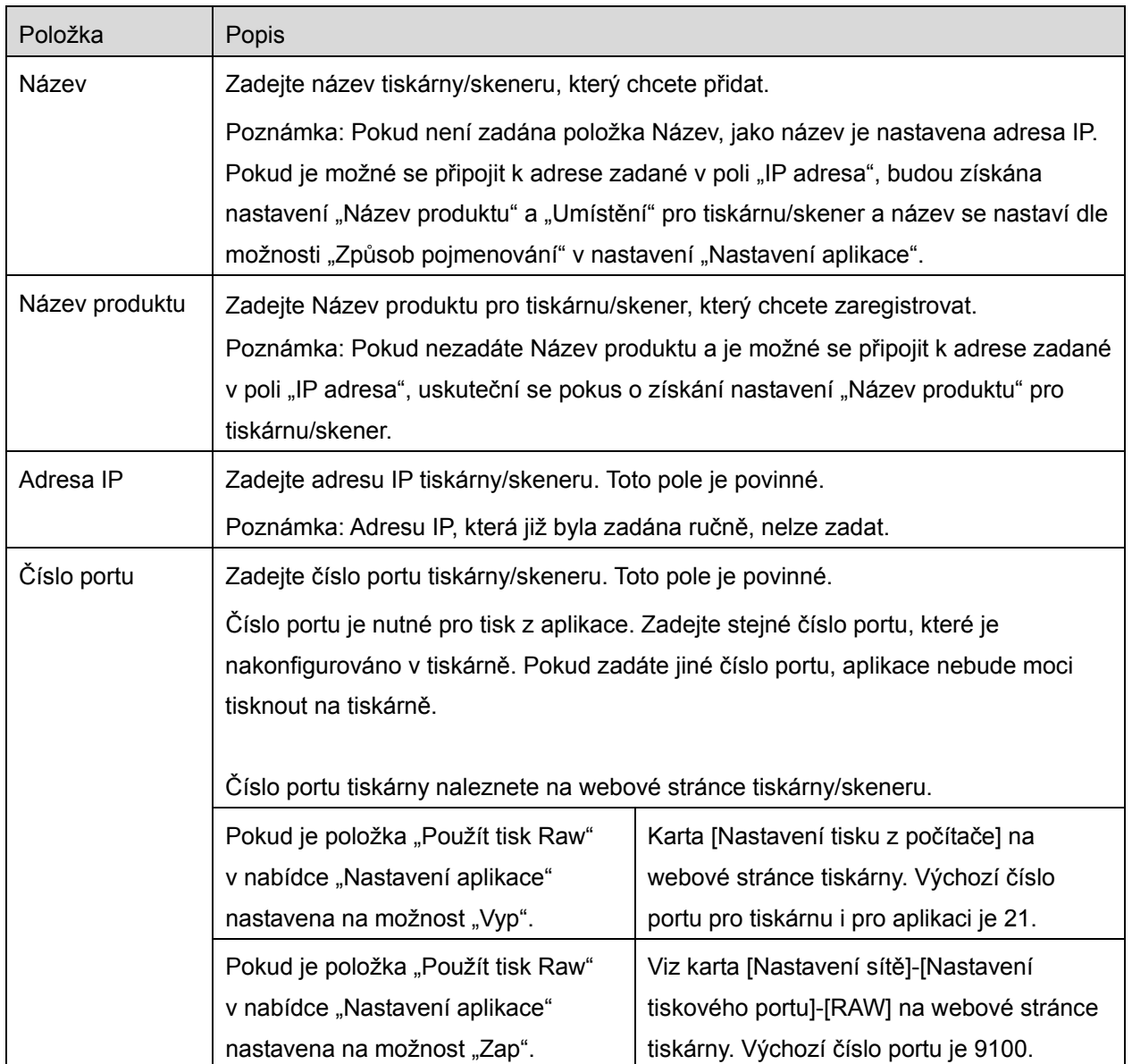

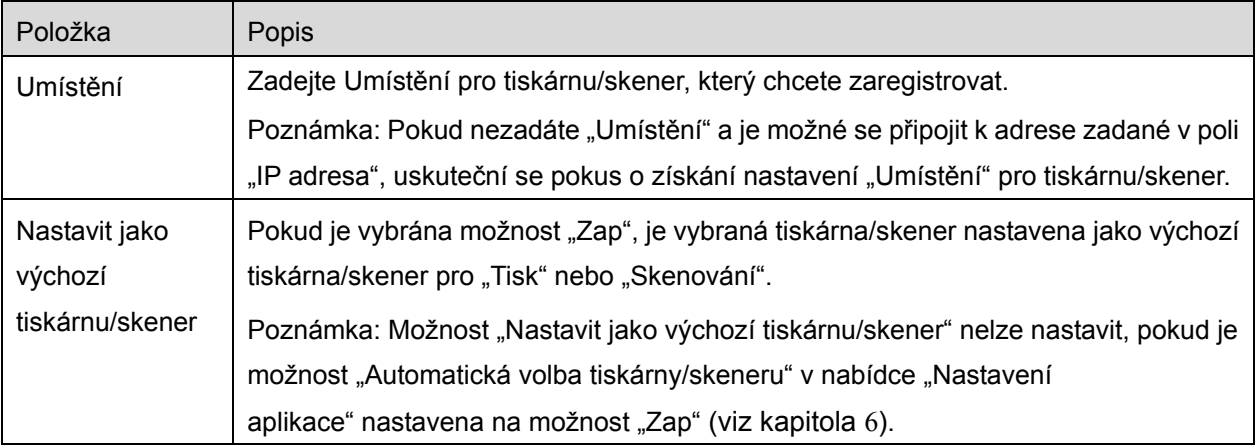

## <span id="page-10-0"></span>**4.2 Zobrazení a úprava informací o tiskárně/skeneru**

Informace o tiskárně/skeneru registrované v aplikaci lze zobrazovat a upravovat.

Klepnutím na možnost "Nastavení" na úvodní obrazovce se zobrazí seznam zaregistrovaných tiskáren/skenerů.

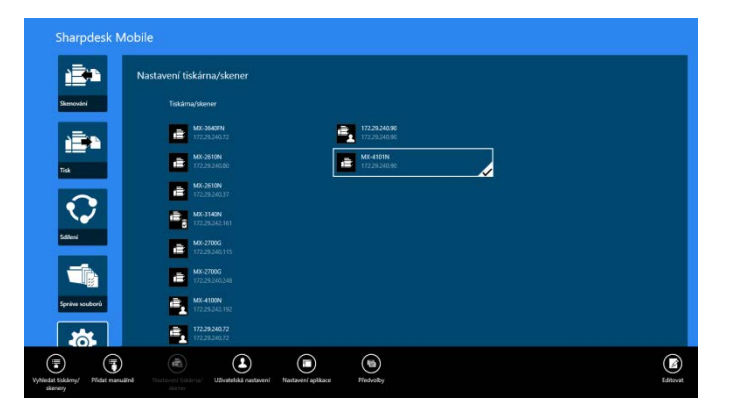

Ikona **iko** označuje automaticky přidané tiskárny/skenery. Ikona **označuje ručně přidané** tiskárny/skenery. Ikona **nebo obvolená oznamuje, že tiskárny/skenery podporují skenování dokumentu** z mobilního zařízení (viz část [8.1](#page-21-1)).

I. Vyberte tiskárnu/skener, jejíž informace chcete zobrazit.

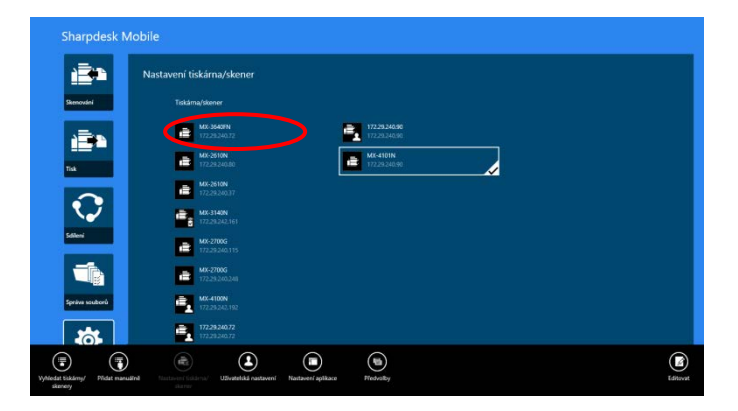

II. Zobrazí se informace o vybrané tiskárně/skeneru. Zobrazené položky jsou k dispozici v části "Ruční přidání tiskáren/skenerů" (část [4.1.2](#page-8-0)).

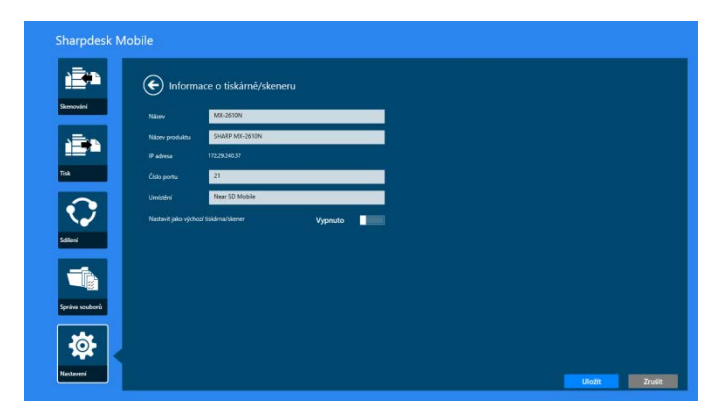

Poznámka: U automaticky přidaných tiskáren/skenerů nelze upravovat položku Adresa IP.

Pokud je k dispozici funkce "Skenovat z mobilního zařízení", jsou zobrazeny následující informace a možnosti.

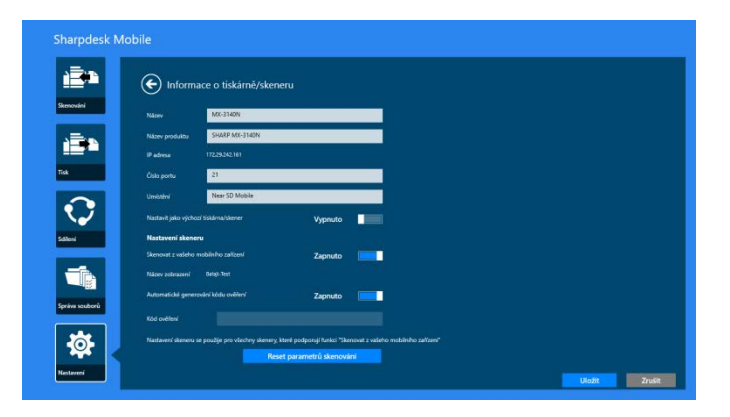

V nabídce "Provozní nastavení" jsou dostupná následující další nastavení.

Nastavení uložíte klepnutím na možnost "Uložit".

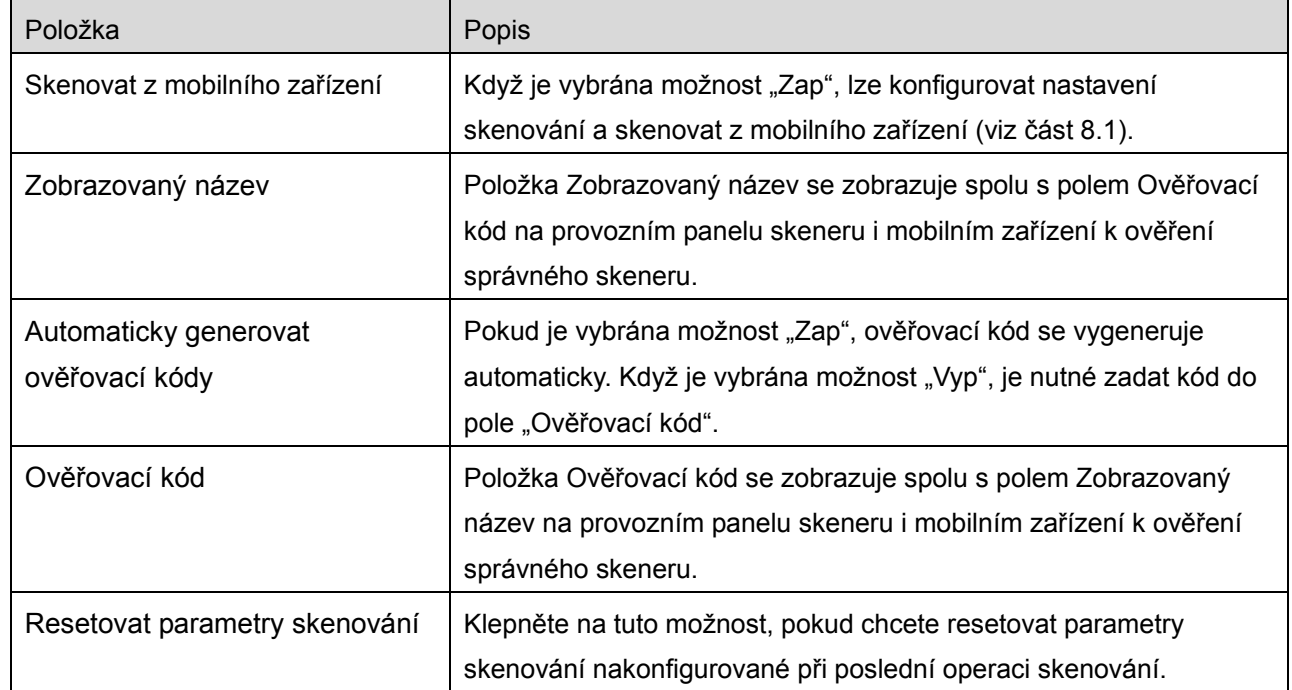

## <span id="page-12-0"></span>**4.3 Přesunutí nebo odstranění tiskárny/skeneru ze seznamu**

Seznam tiskáren/skenerů lze znovu uspořádat a vybrané tiskárny/skenery lze ze seznamu odstranit.

Klepnutím na možnost "Upravit" můžete spravovat seznam tiskáren/skenerů.

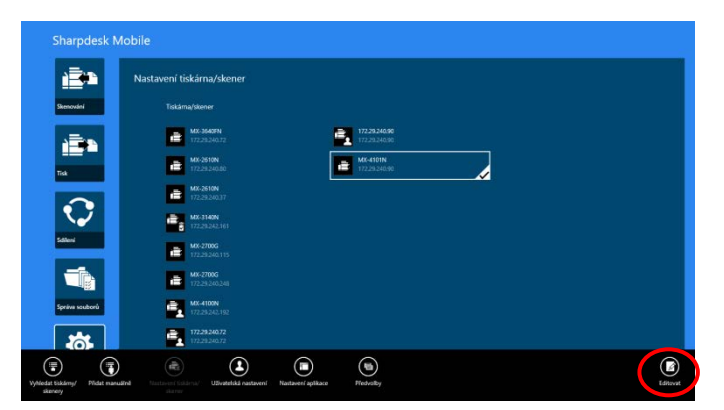

#### <span id="page-13-0"></span>**4.3.1 Uspořádání seznamu tiskáren/skenerů**

Klepněte a podržte vybranou tiskárnu/skener, kterou chcete přesunout.

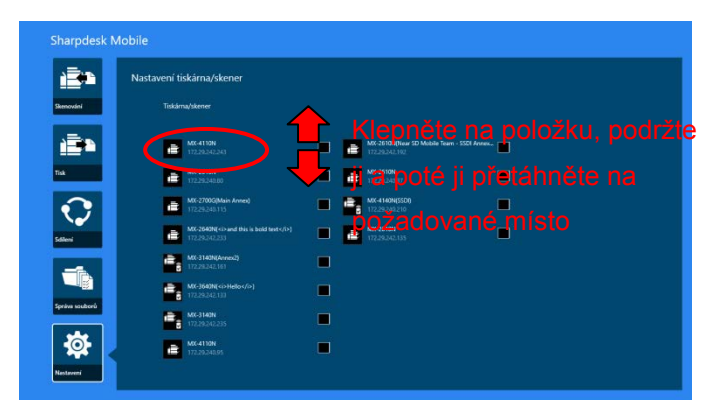

Tiskárnu/skener lze přesunout, když ji budete držet, takže ji můžete přesunout pohybem nahoru nebo dolů s prstem stále na displeji.

<span id="page-13-1"></span>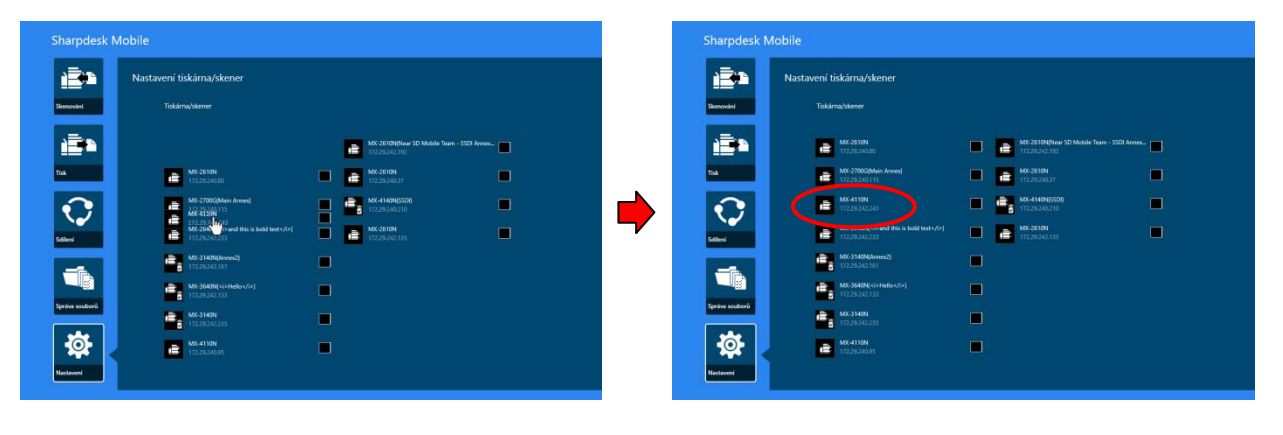

#### **4.3.2 Odstranění tiskáren/skenerů**

Vedle každé tiskárny/skeneru se zobrazí zaškrtávací políčko. Zaškrtněte políčka a vyberte tiskárny/skenery (lze vybrat více tiskáren/skenerů). Klepněte na možnost "Odstranit". Zobrazí se dialogové okno "Vybrané tiskárny/skenery budou odstraněny.". Klepnutím na tlačítko "Smazat" vybrané tiskárny/skenery odstraníte.

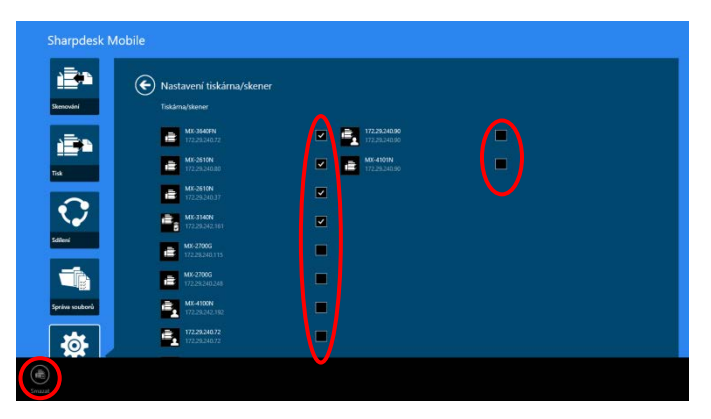

Odstraněné tiskárny/skenery lze znovu přidat. Přejděte k části "Vyhledat tiskárny/skenery" nebo "Ruční přidání tiskáren/skenerů" (část [4.1](#page-7-1)).

# <span id="page-15-0"></span>**5 Nastavení uživatele**

Nastavte uživatelské údaje pro tuto aplikaci.

Klepněte na možnost "Nastavení" na úvodní obrazovce a poté na možnost "Nastavení uživatele".

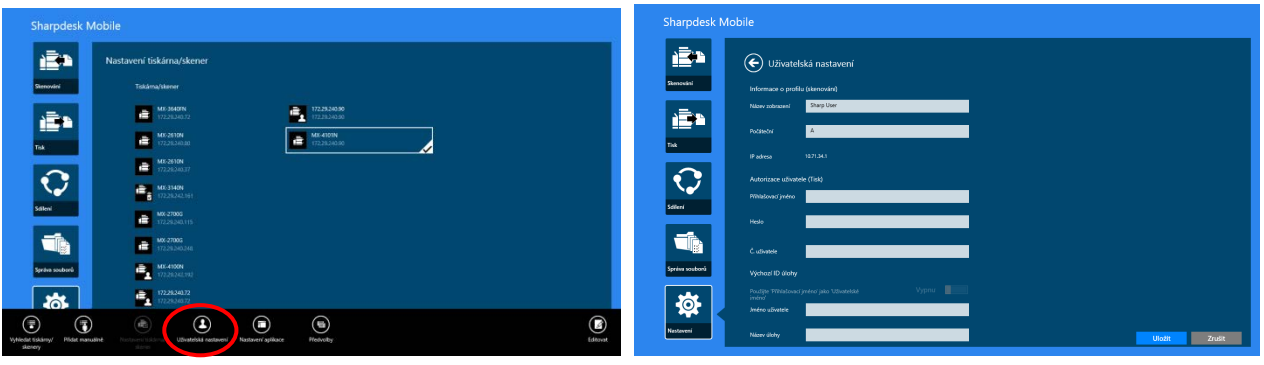

K dispozici jsou následující nastavení:

Nastavení uložíte klepnutím na možnost "Uložit".

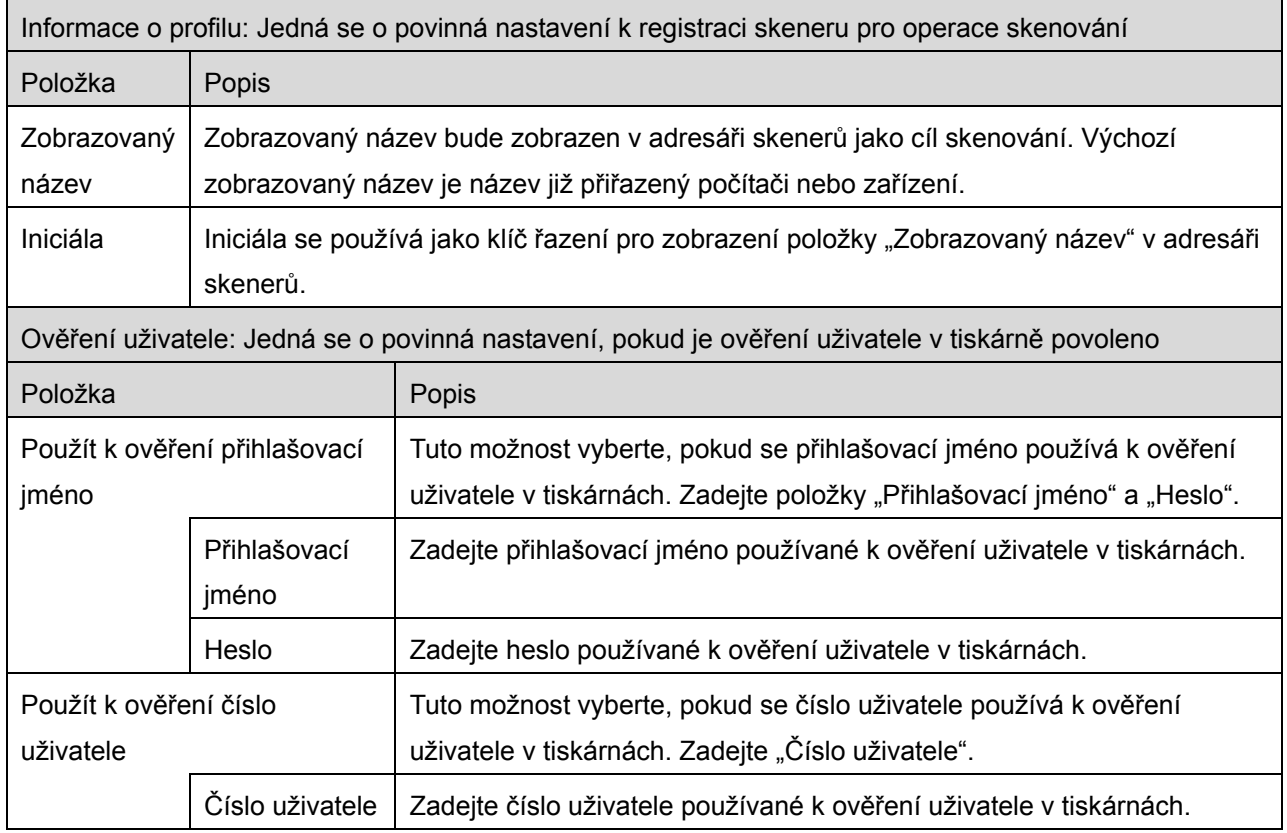

<u> Tanzania (h. 1878).</u>

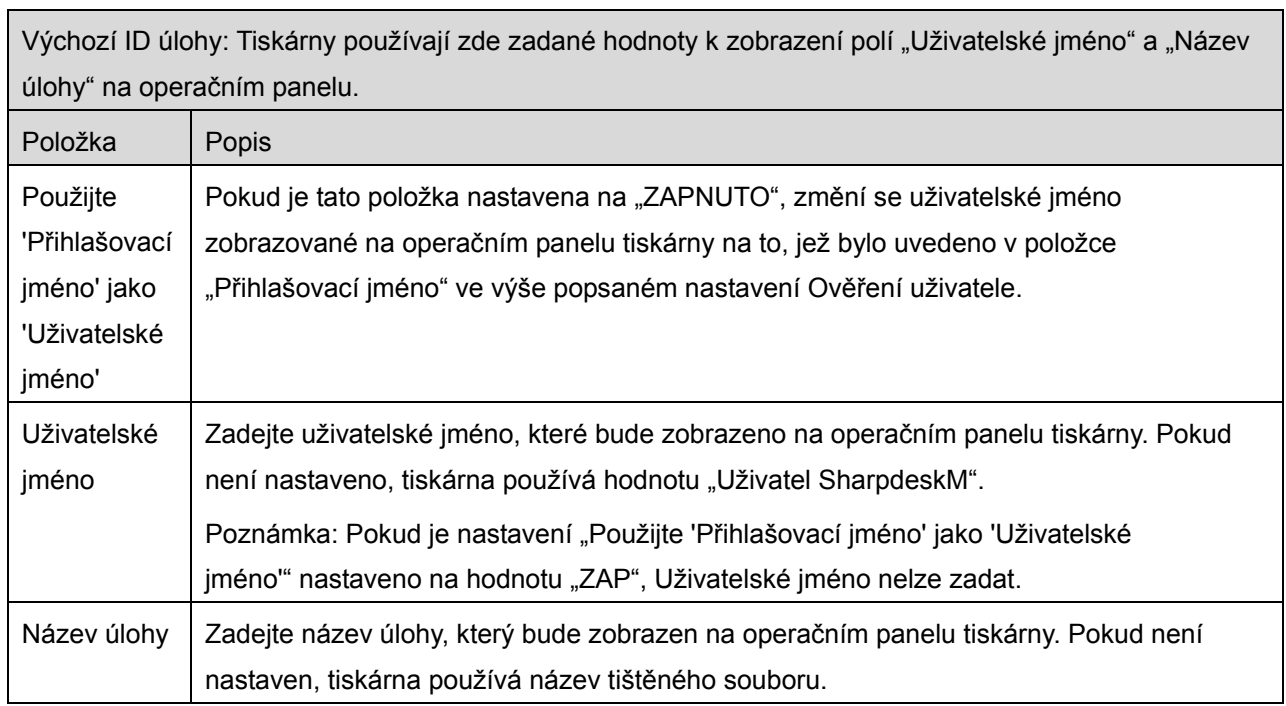

# <span id="page-17-0"></span>**6 Nastavení aplikace**

Nastavte provozní nastavení aplikace.

Klepněte na možnost "Nastavení" na úvodní obrazovce a poté na možnost "Nastavení aplikace".

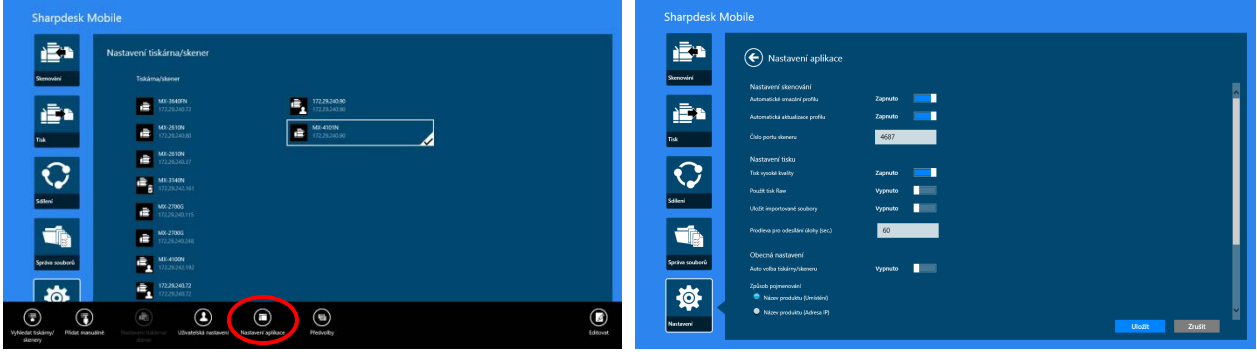

K dispozici jsou následující nastavení:

Nastavení uložíte klepnutím na možnost "Uložit".

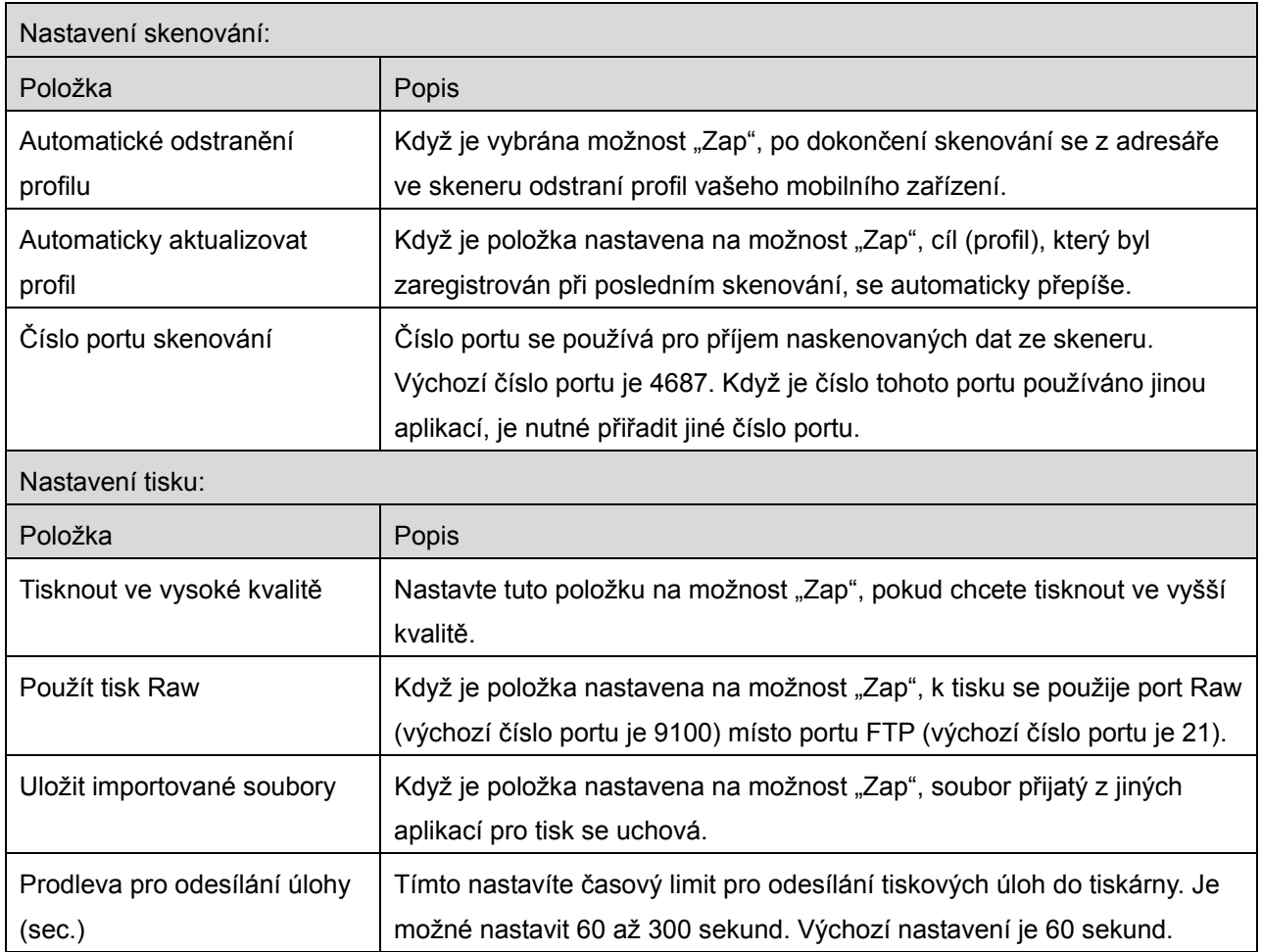

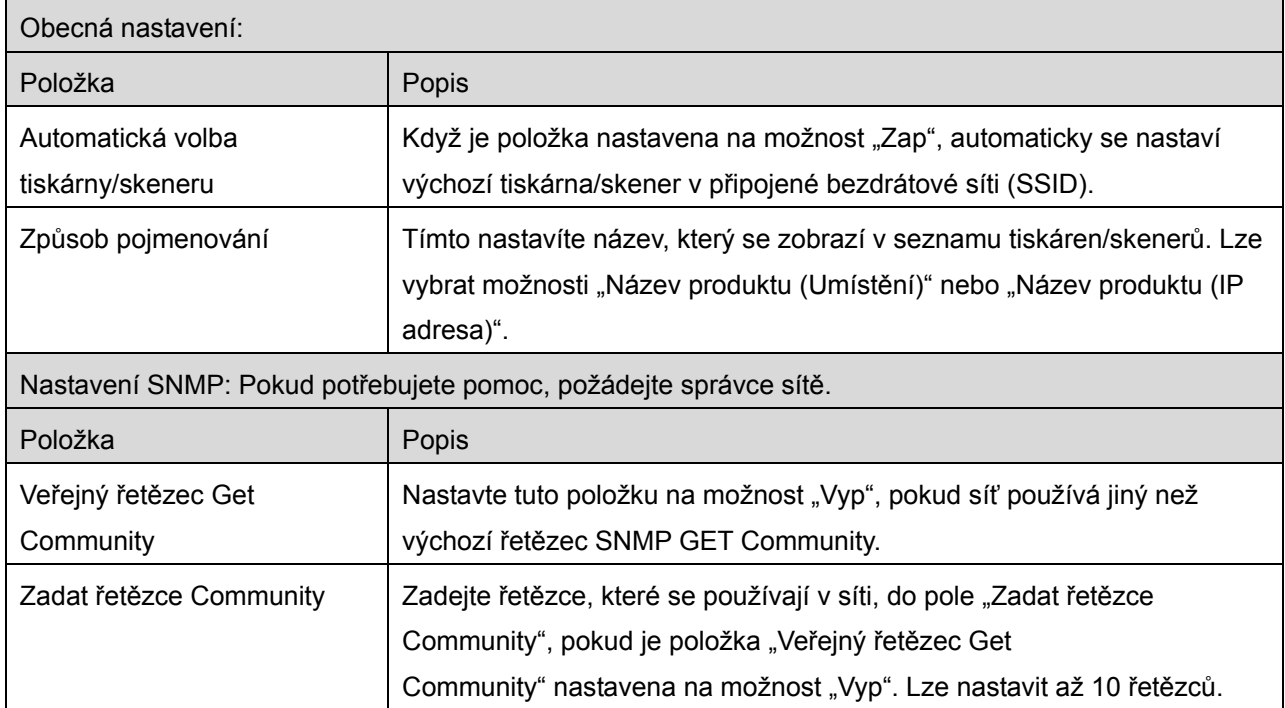

# <span id="page-19-0"></span>**7 Předvolby**

Zde je možné nastavit předvolby aplikace.

Klepněte na možnost "Nastavení" na úvodní obrazovce a poté na možnost "Předvolby" na panelu aplikací.

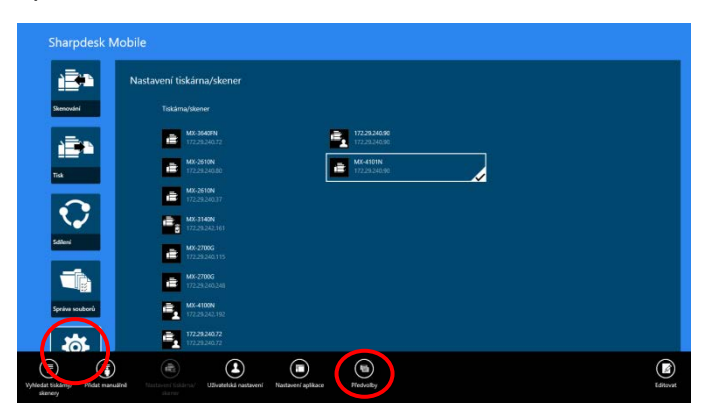

Klepněte na libovolnou barvu v části "Motivy pro" a změňte barvu uživatelského rozhraní aplikace.

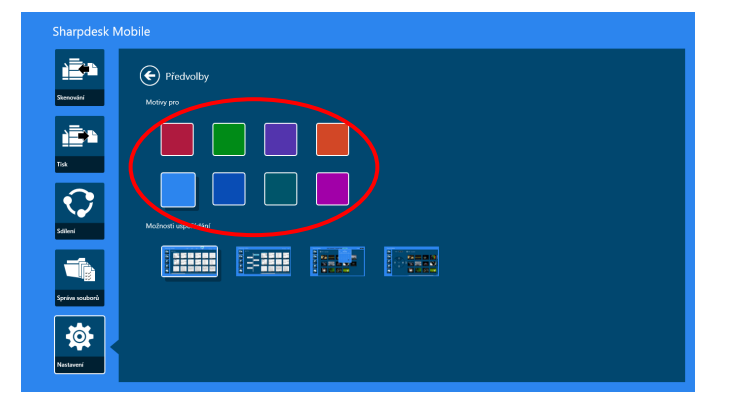

Nabídka "Možnosti rozvržení" umožňuje definovat, jak jsou v této aplikaci zobrazeny soubory a složky. Klepněte na ikonu úplně vlevo a vyberte možnost "Normální zobrazení". Na obrazovce se seznamem se zobrazí časová osa a filtr typu souboru.

Klepněte na druhou ikonu zleva a vyberte možnost "Stromové zobrazení". V levé části obrazovky se seznamem se zobrazí časová osa a filtr typu souboru.

Klepněte na třetí ikonu zleva a vyberte možnost "Zobrazení kalendáře". V horní části obrazovky se seznamem se zobrazí kalendář a časová osa.

Klepněte na ikonu úplně vpravo a vyberte možnost "Kruhové zobrazení". V levé části obrazovky se seznamem se zobrazí časová osa kalendáře.

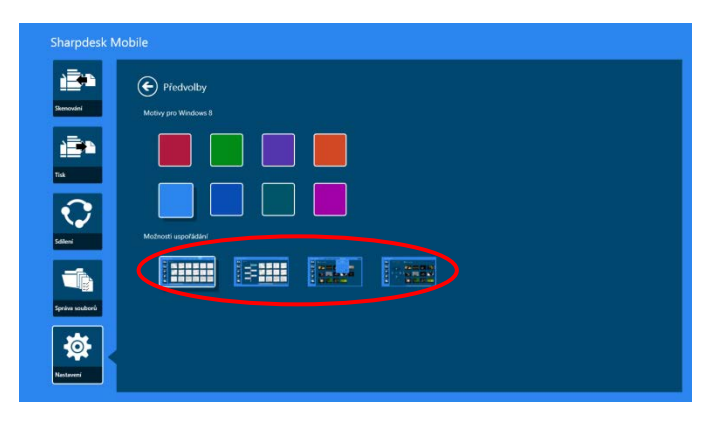

Tato nastavení budou automaticky uložena. Do nabídky se vrátíte klepnutím na tlačítko šipky.

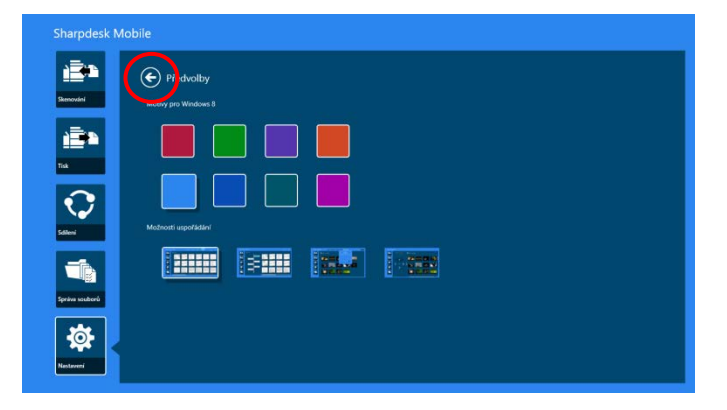

# <span id="page-21-0"></span>**8 Skenování**

Tato funkce přijímá a ukládá naskenované dokumenty.

Klepněte na možnost "Skenovat" na úvodní obrazovce.

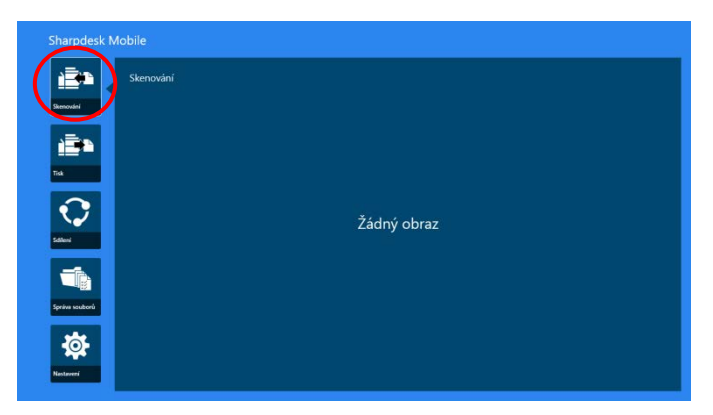

Klepněte na možnost "Skener" a vyberte cílový skener.

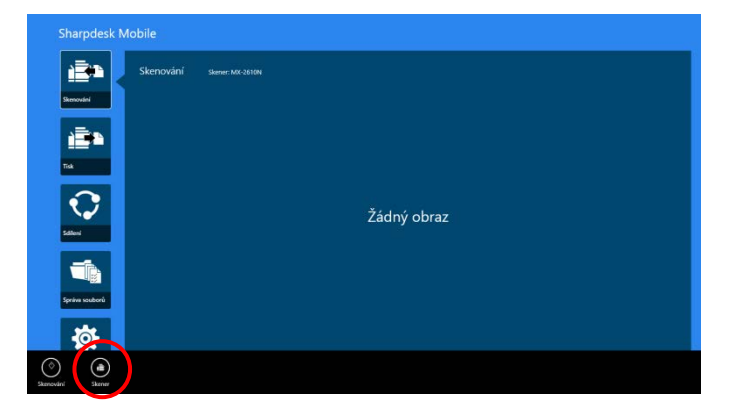

V seznamu tiskáren/skenerů (viz krok [I](#page-7-3) v části [4.1](#page-7-1)) je výchozí skener označen obdélníkem.

Postup se může lišit v závislosti na skeneru.

<span id="page-21-1"></span>Přejděte k části "Skenování z mobilního zařízení" (část [8.1](#page-21-1)), kde naleznete postup skenování z mobilního zařízení. Pokud ve vašem mobilním zařízení není k dispozici možnost nastavení skenování, přejděte k části "Skenování z operačního panelu skeneru" (část [8.2](#page-27-0)).

#### <span id="page-22-0"></span>**8.1 Skenování z mobilního zařízení**

Konfiguraci nastavení skenování v mobilním zařízení provedete následujícím postupem. Přejděte na místní webovou stránku společnosti Sharp, kde naleznete seznam podporovaných skenerů.

Všechny postupy kromě "nastavení dokumentu ve skeneru" lze provést v rámci aplikace.

Poznámka: Zkontrolujte, zda je na skeneru zobrazena úvodní obrazovka nebo obrazovka s ověřením uživatele. Když je povoleno externí ověřování, bude zobrazena obrazovka s ověřením uživatele. Po úspěšném ověření se zobrazí úvodní obrazovka skeneru.

I. Když vyberete skener, který podporuje funkci Skenování z mobilního zařízení, budou zobrazeny nabídky nastavení a aktuální nastavení skeneru.

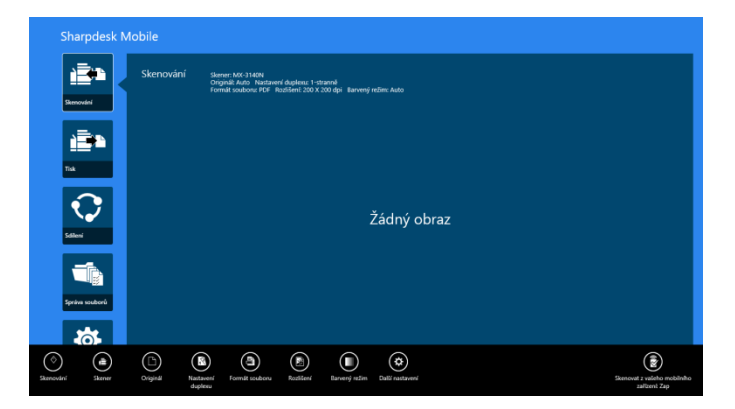

Poznámka: Když tuto funkci zakážete, můžete skenování provést ze skeneru. Další pokyny naleznete v části "Skenování z operačního panelu skeneru" (část [8.2](#page-27-0)).

K dispozici jsou následující nastavení:

Nastavení bude automaticky uloženo.

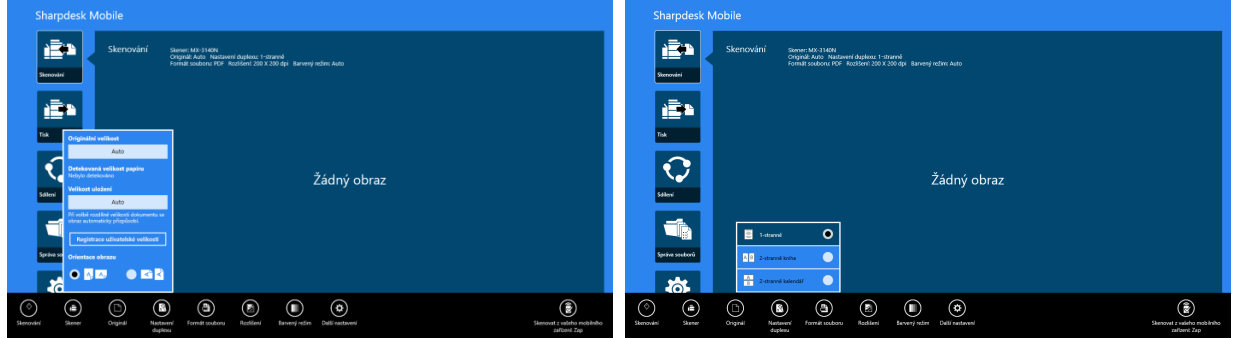

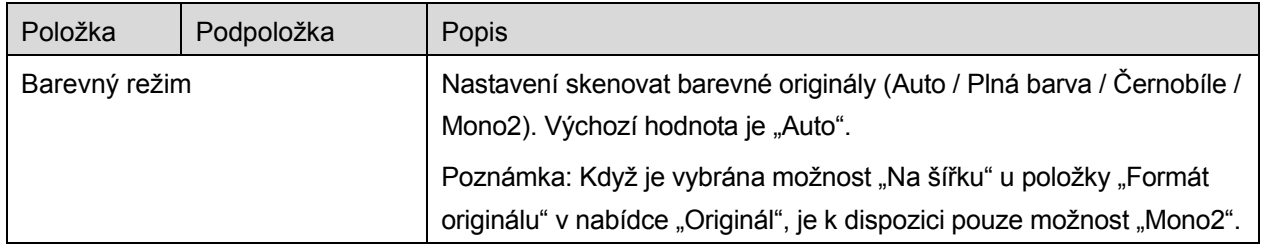

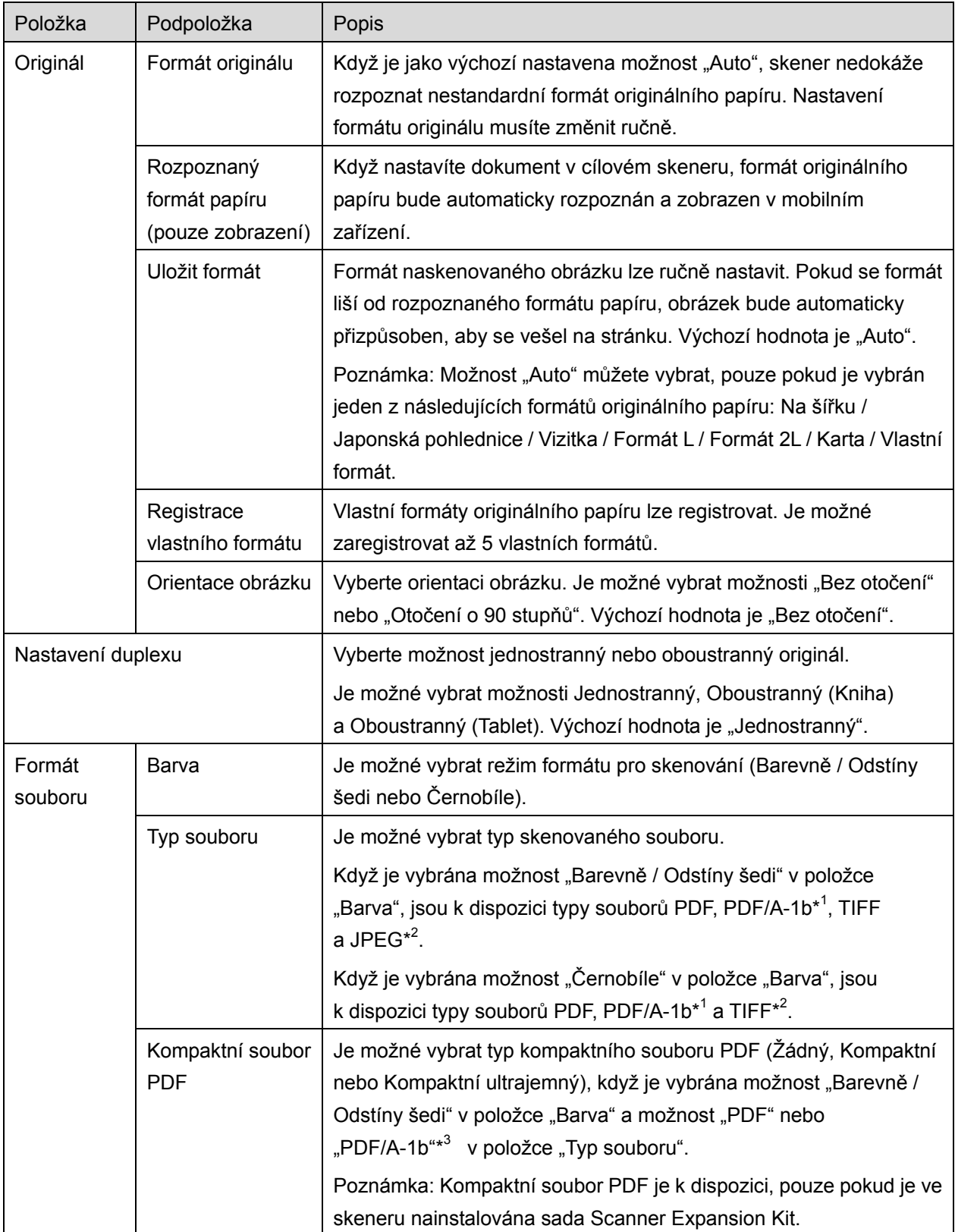

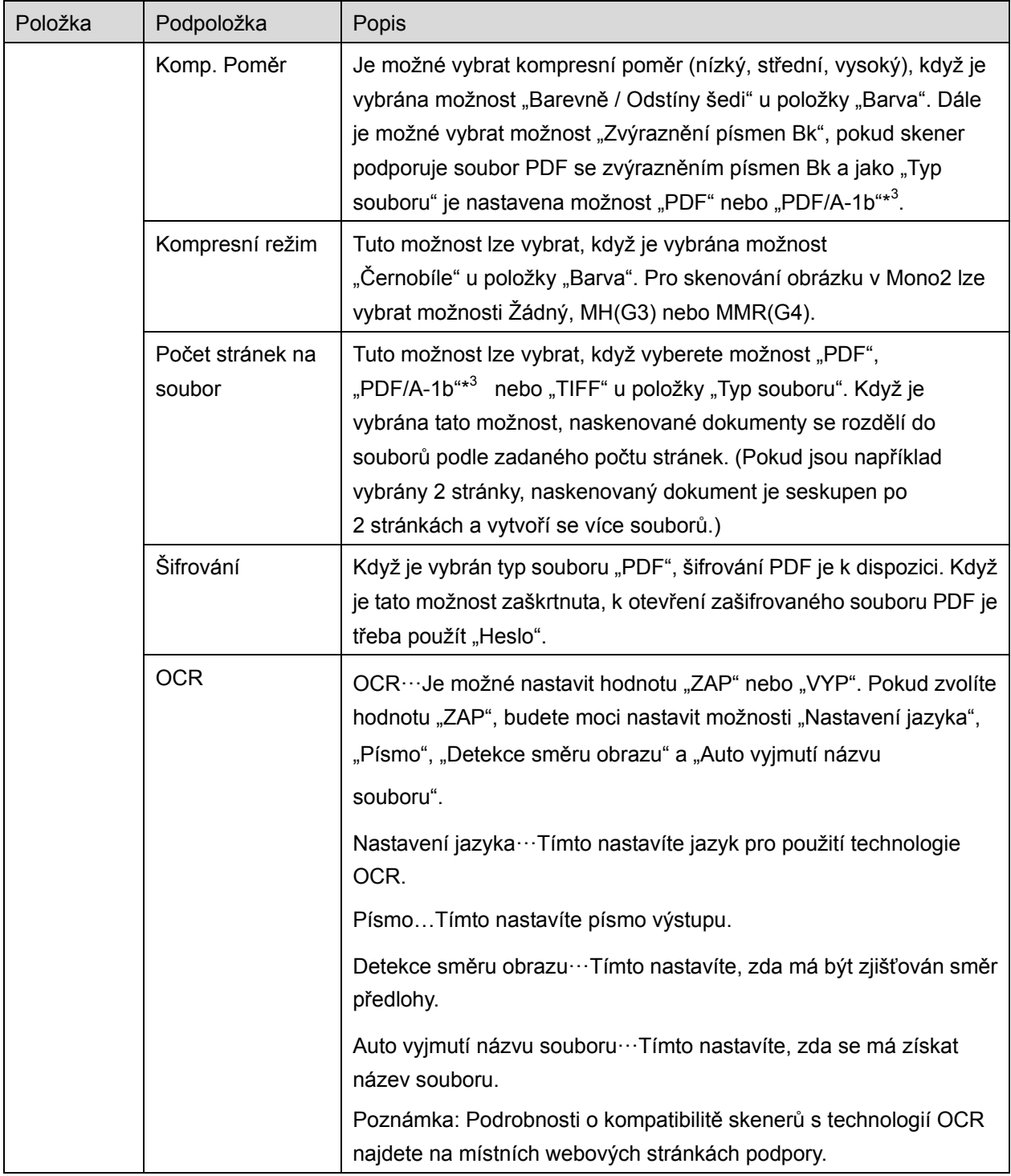

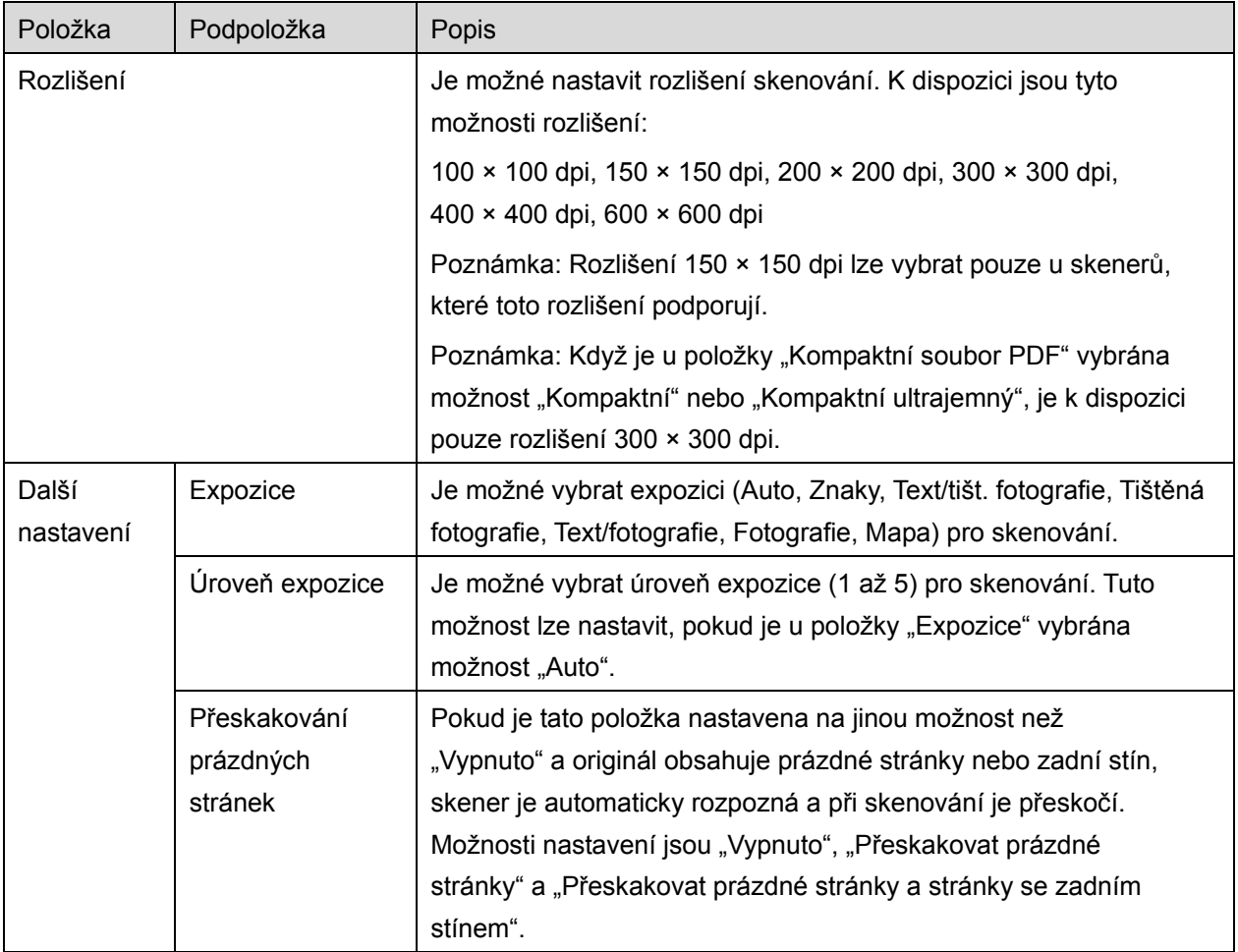

\* <sup>1</sup> U některých modelů se jedná o formáty PDF/A-1a nebo PDFA-1b.

\*<sup>2</sup> U některých modelů lze také vybrat formáty DOCX, XLSX a PPTX.

\*<sup>3</sup> U některých modelů lze také provést nastavení v případě, že jsou vybrány formáty PDF/A-1a nebo PDF/A-1b.

II. Po dokončení nastavení klepněte na možnost "Skenovat".

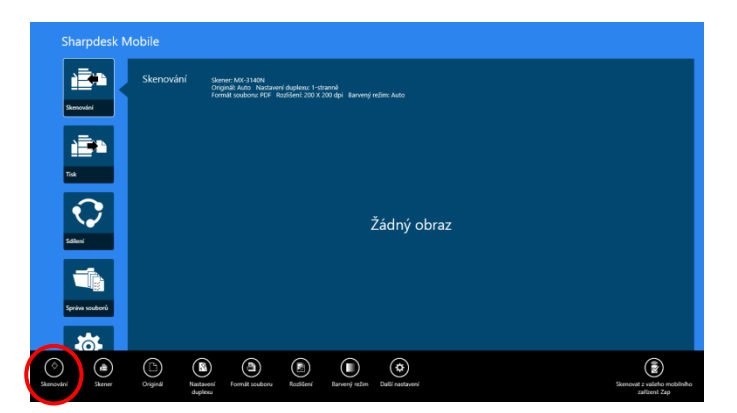

III. Po klepnutí na tlačítko "Skenovat" se na operačním panelu skeneru zobrazí informace o cílovém skeneru ("Zobrazovaný název" a "Ověřovací kód") a úloha se přesune do čekajících (připravených ke skenování).

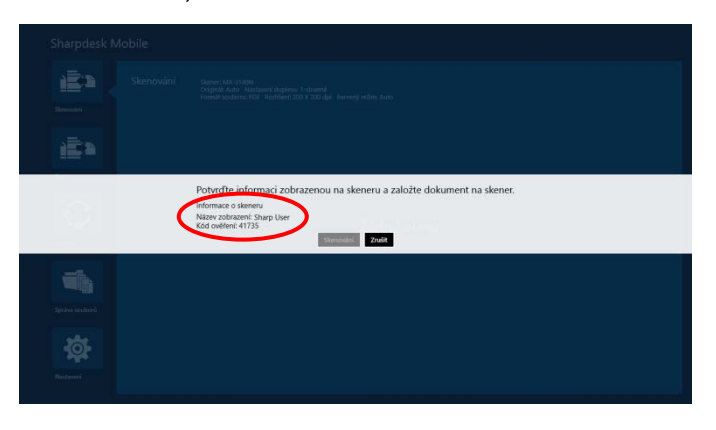

IV. Zkontrolujte, zda jsou na vybraném skeneru zobrazeny informace vašeho mobilního zařízení, a poté založte dokument do skeneru.

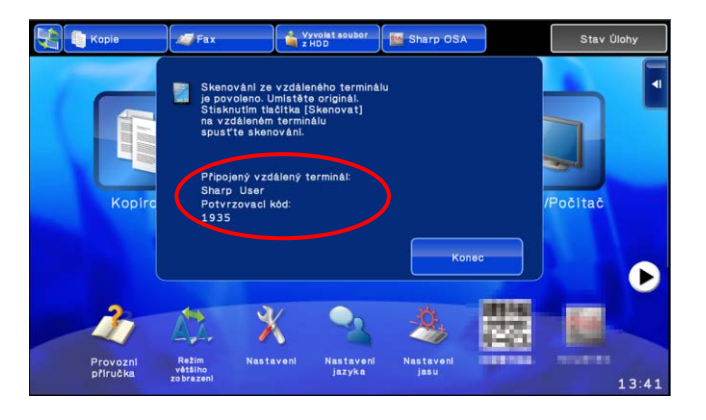

V. Ve vyskakovacím okně vyberte možnost "Skenovat".

<span id="page-26-0"></span>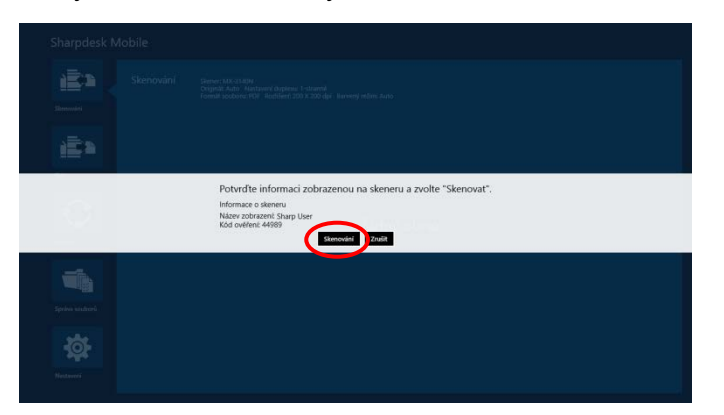

VI. Naskenovaná data jsou odeslána do aplikace.

Pokud je přijat jeden balík dat, je k dispozici jejich náhled. Postup zobrazení náhledu naleznete v části [12.3.](#page-50-0)

VII. Klepněte na možnost "Uložit do" na panelu aplikace, vyberte složku, do které chcete tato data uložit, a poté klepněte na možnost "Uložit sem".

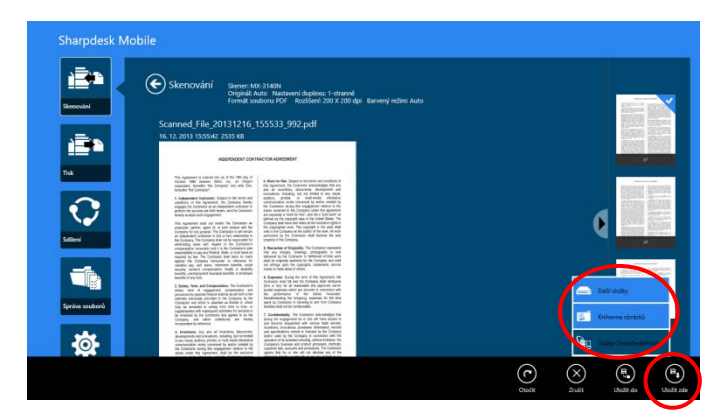

Pokud je přijato více naskenovaných dat, zobrazí se seznam přijatých dat. Klepněte na možnost "Uložit sem" nebo "Uložit do" a poté proveďte krok VII a uložte soubory do vybrané složky v mobilním zařízení.

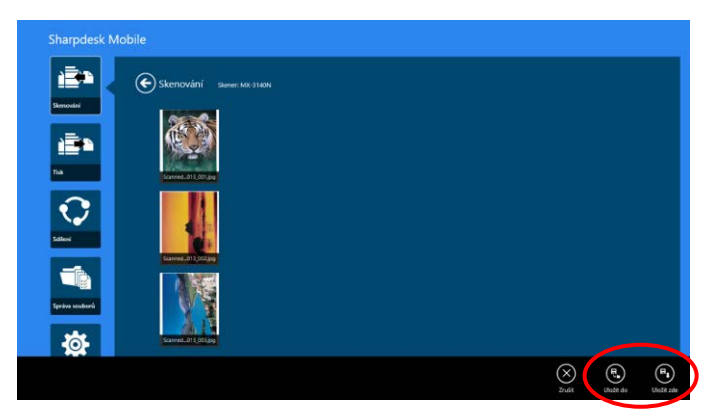

Poznámka: Náhled libovolných dat zobrazíte tak, že na ně v seznamu klepnete. Tato data je však možné ukládat pouze společně se zbytkem přijatých dat.

#### <span id="page-27-0"></span>**8.2 Skenování z operačního panelu skeneru**

Pokud není ve skeneru k dispozici možnost "Skenování z mobilního zařízení", postupujte následovně a skenujte z operačního panelu skeneru.

Rozlišení, formát souboru a další nastavení skenování musí být při skenování nakonfigurována z operačního panelu multifunkční tiskárny.

Poznámka: Ujistěte se, že na operačním panelu skeneru není zobrazen adresář. Pokud je adresář zobrazen, operace nebude fungovat.

I. Klepněte na možnost "Skenovat".

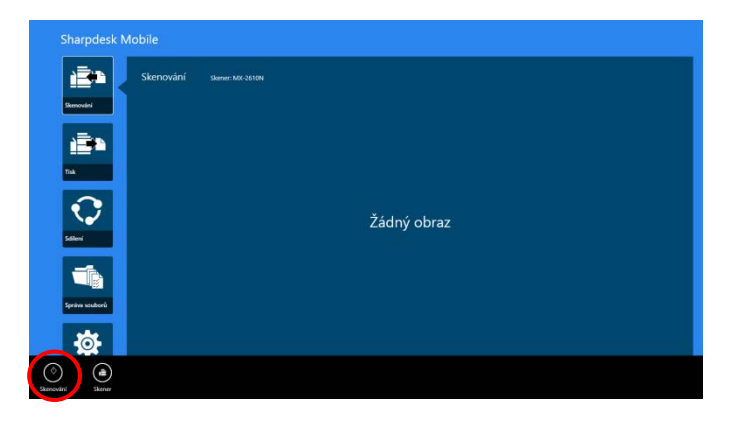

II. Jestliže se v dialogovém okně zobrazí "Postup skenování pomocí multifunkční tiskárny", klepněte na "OK". Umístěte dokument do skeneru a řiďte se pokyny pro provedení skenování zobrazenými na jeho operačním panelu. Podrobné informace naleznete v uživatelské příručce pro skener. Poznámka: Jestliže se v dialogovém okně zobrazí položky "Zobrazovaný název" a "Iniciála", ujistěte se, že se to samé zobrazí i na operačním panelu skeneru.

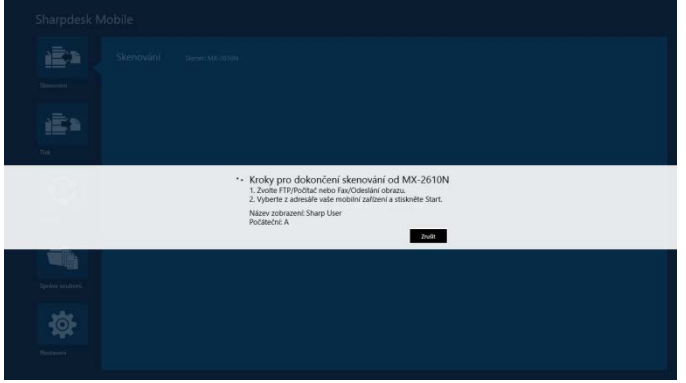

III. Začněte krokem [VI](#page-26-0) v části [8.1](#page-21-1) a dokončete postup.

## <span id="page-29-0"></span>**9 Tisk**

Dokumenty uložené v této aplikaci, fotografie, webové stránky a e-maily lze vytisknout.

Klepněte na možnost "Tisknout" na úvodní obrazovce.

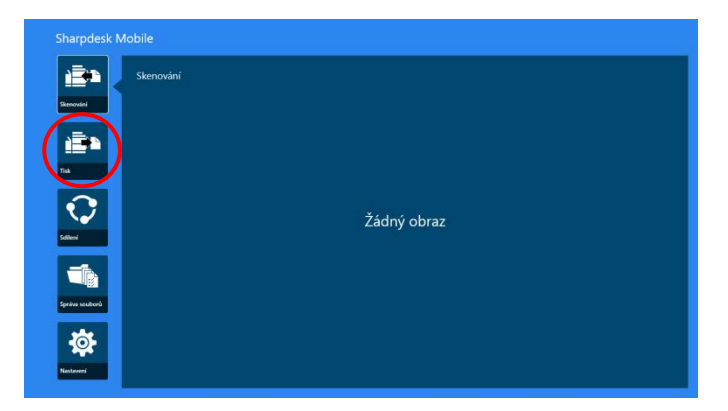

## <span id="page-29-1"></span>**9.1 Tisk dokumentu uloženého v této aplikaci**

Dokumenty uložené v této aplikaci lze vytisknout.

Podporované formáty souborů jsou JPEG, TIFF, PNG, PDF (včetně kompaktního souboru PDF a šifrovaného souboru PDF) a Soubor OOXML (DOCX, XLSX, PPTX).

Poznámka: Podrobnosti o tom, které tiskárny podporují tisk souborů DOCX, XLSX a PPTX, najdete na webových stránkách.

I. Klepněte na možnost "Vybrat soubor".

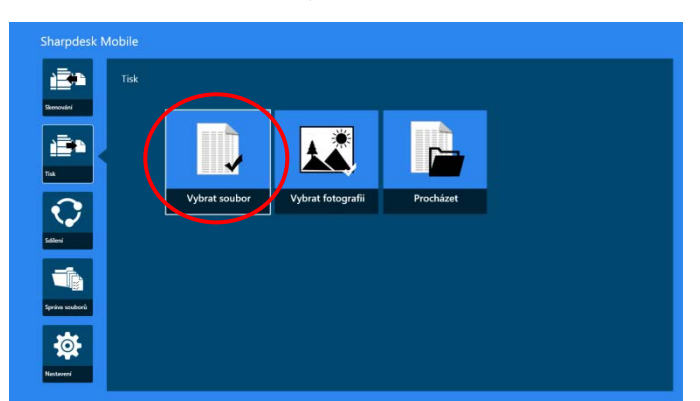

II. Zobrazí se seznam souborů a složek uložených ve složce SharpdeskMobile. Pokud chcete upravit seznam souborů/složek, přejděte k části [12.1](#page-47-1), nebo pokud chcete vyhledat soubory/složky, přejděte k části [12.2](#page-49-0). Vyberte soubor, který chcete zobrazit s nastavením tisku.

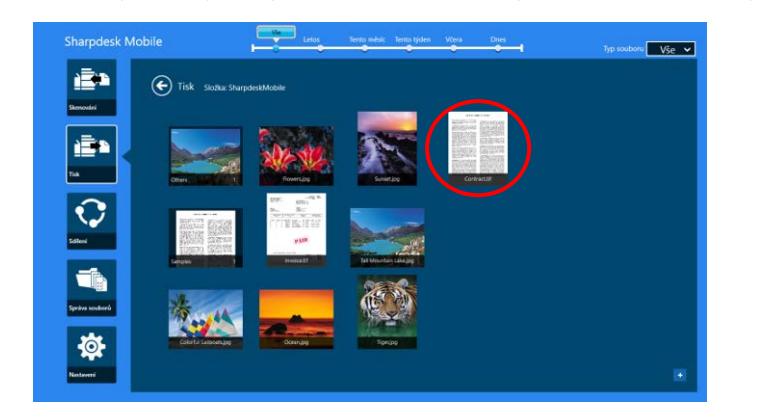

 Chcete-li zároveň vytisknout více souborů, potáhněte prstem ve svislém směru přes soubory k tisku, aby se u nich zobrazilo označení ✔ a poté klepněte na možnost "Tisk více souborů".

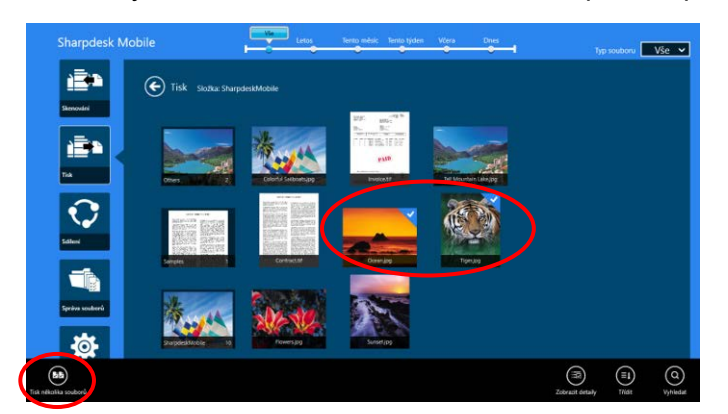

Poznámka: Vytiskne se více souborů v pořadí, ve kterém byly vybrány. Pokud při tisku více souborů (přenos úlohy) dojde k chybě, budou vytištěny pouze soubory odeslané předtím, než došlo k chybě.

III. Postup zobrazení náhledu naleznete v části [12.3.](#page-50-0)

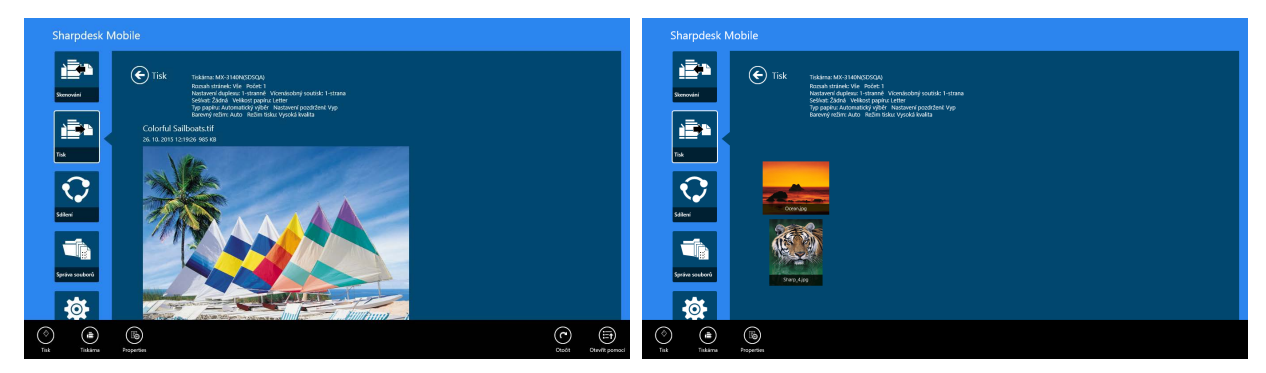

(Pro více souborů)

<span id="page-31-0"></span>IV. K dispozici jsou následující nastavení tisku:

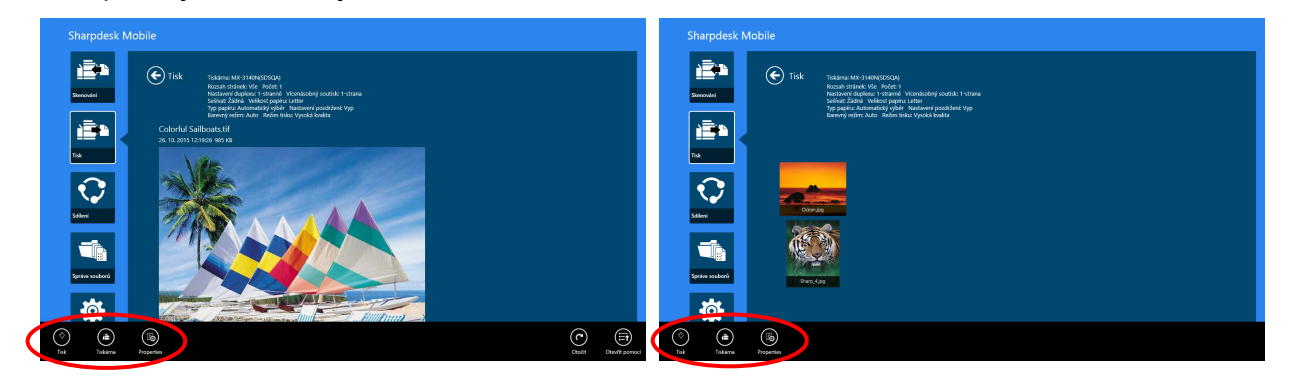

(Pro více souborů)

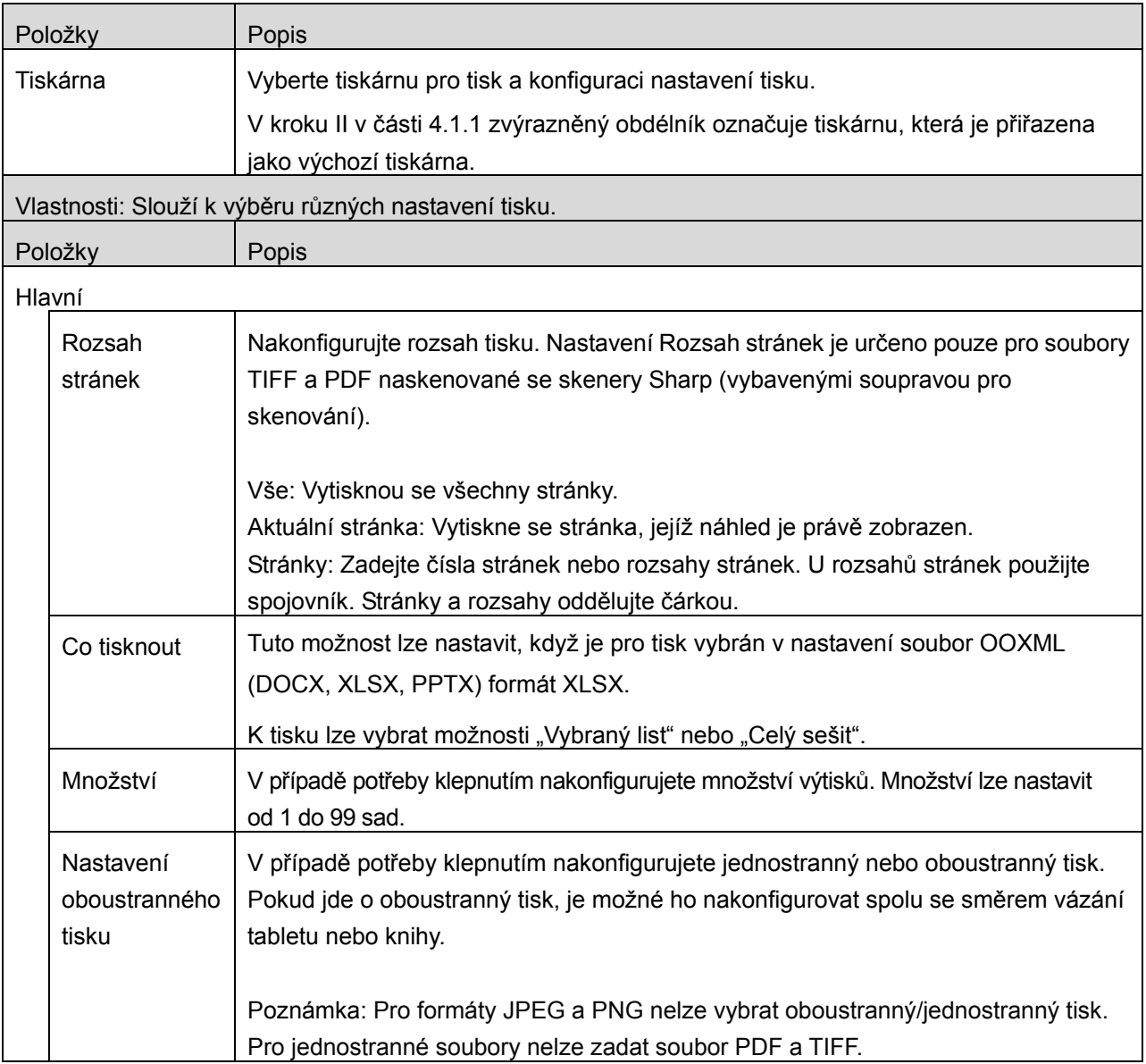

 $\overline{\phantom{0}}$ 

 $\blacksquare$ 

 $\overline{\phantom{0}}$ 

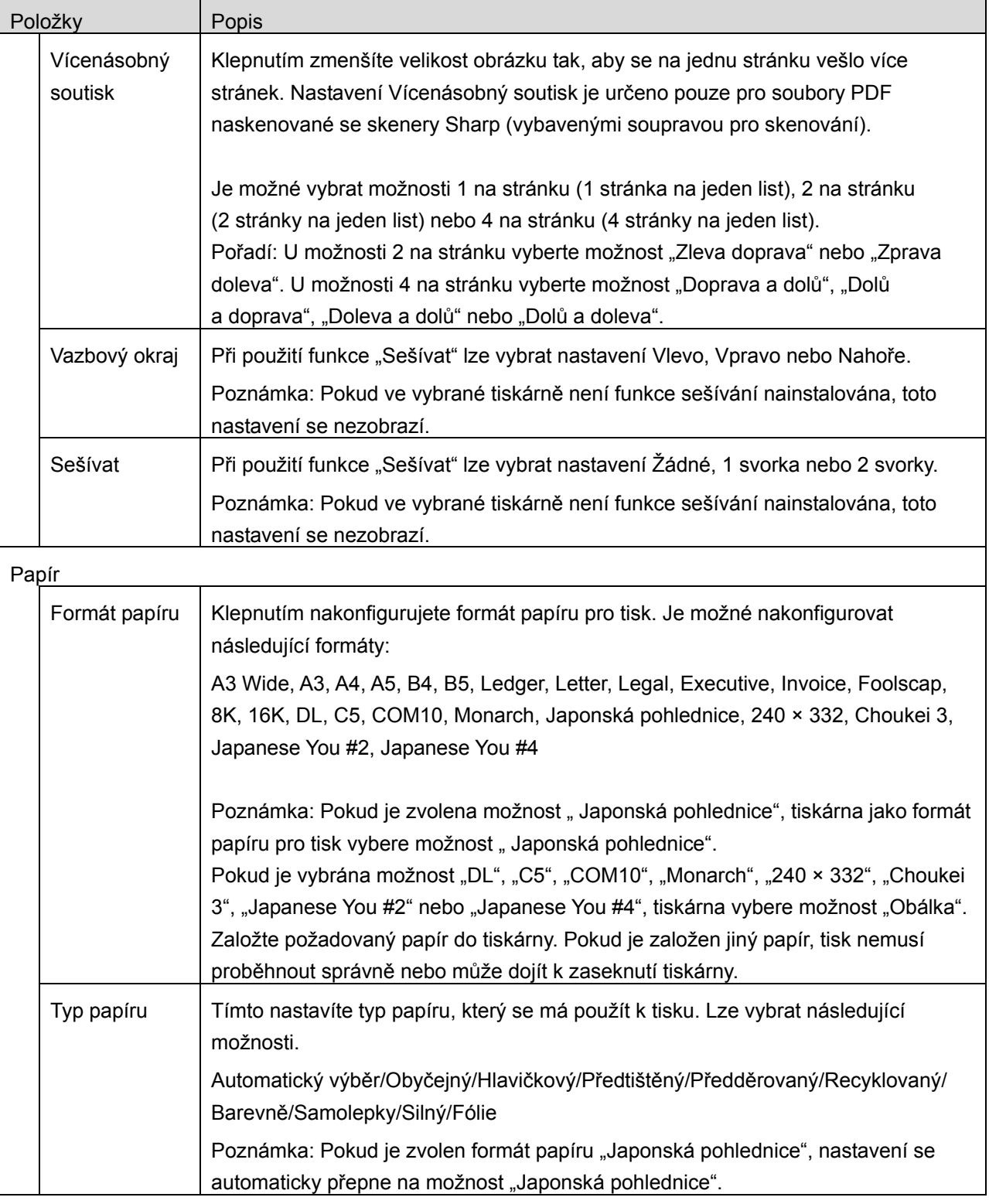

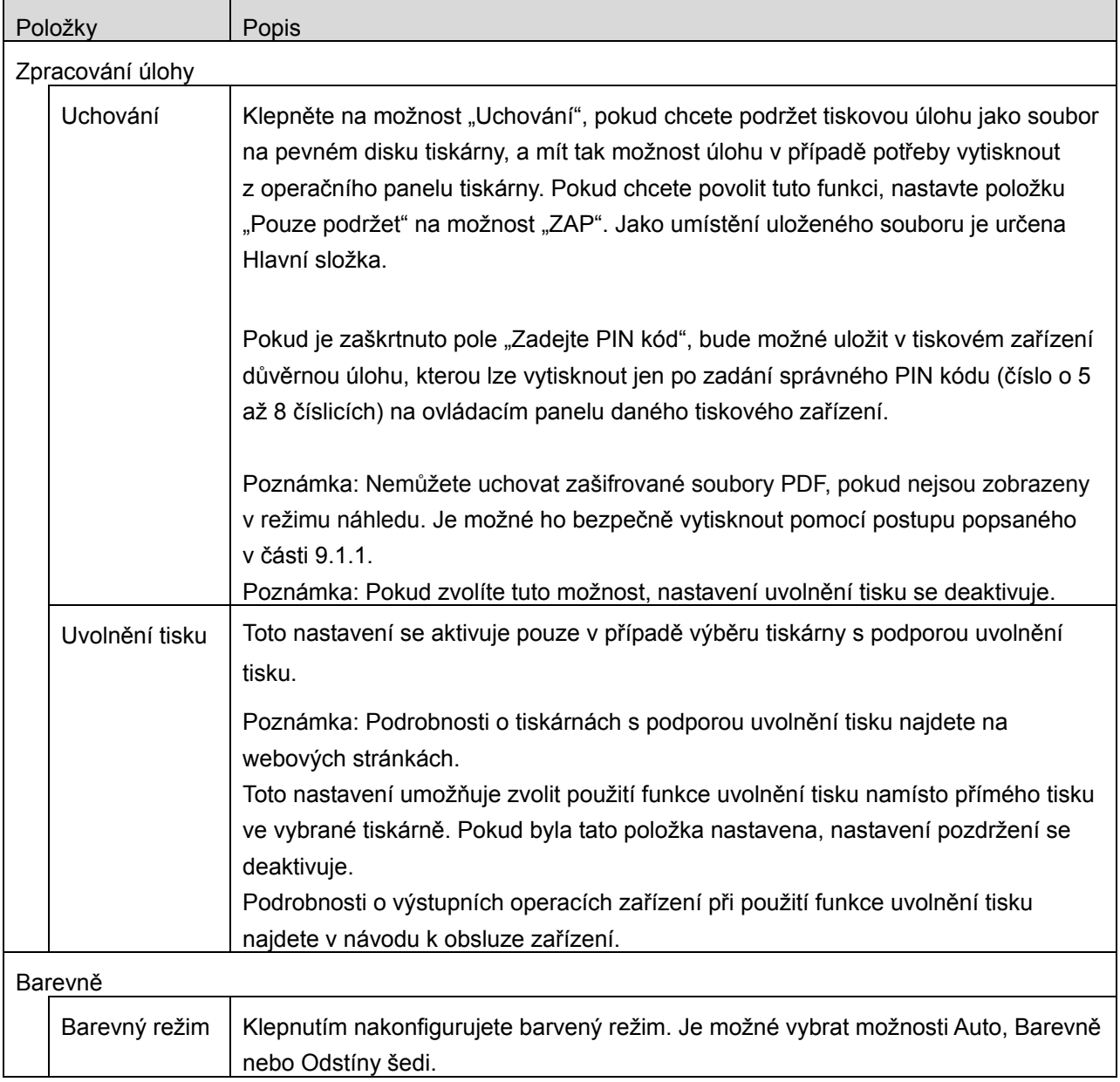

V. Klepněte na možnost "Tisknout".

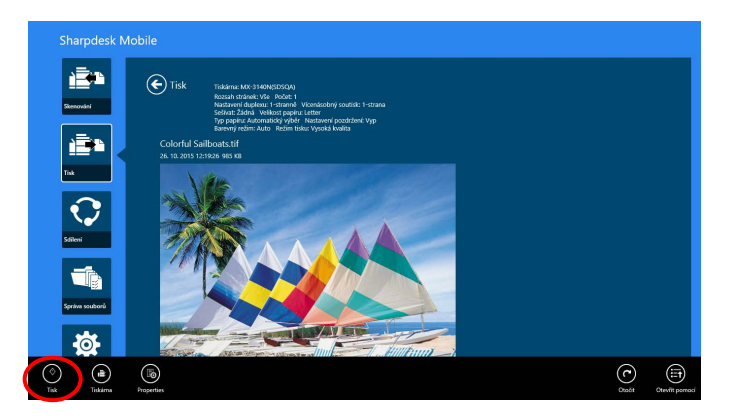

Zobrazí se dialogové okno "Chcete provést tisk?". Klepnutím na možnost "OK" obrázek vytisknete. Poznámka: Pokud nemá vybraná tiskárna příslušné možnosti k vytištění souboru, zobrazí se chybová zpráva. Vyberte jinou tiskárnu.

#### <span id="page-34-0"></span>**9.1.1 Tisk zašifrovaného souboru PDF**

Pokud chcete vytisknout zašifrovaný soubor PDF, postupujte následovně:

Poznámka: Následující postup využívá jako příklad modely MX-2610N/MX-3110N/MX-3610N. Postup tisku se může lišit podle modelu tiskárny.

I. Zobrazí se dialogové okno "Data zašifrovaného souboru PDF jsou ve frontě spool.". Klepněte na možnost "OK".

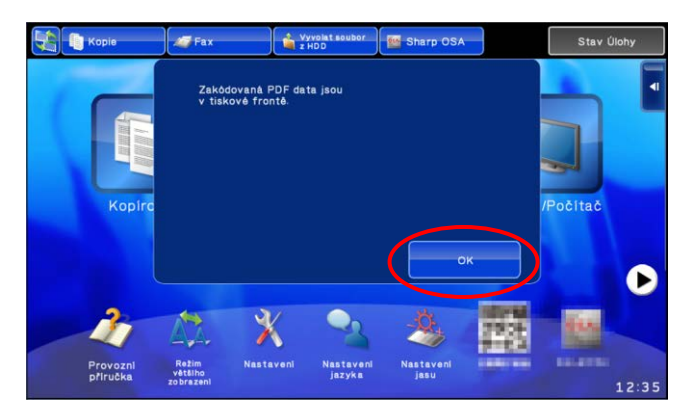

II. Klepněte na možnost "Stav úlohy".

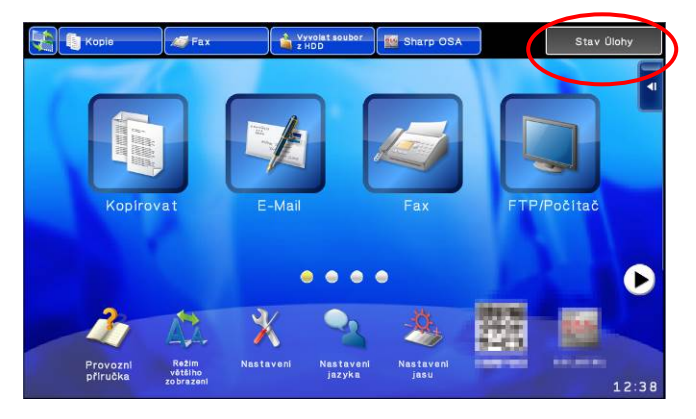

III. Vyberte kartu "Tisk" a poté klepněte na možnost "Spool".

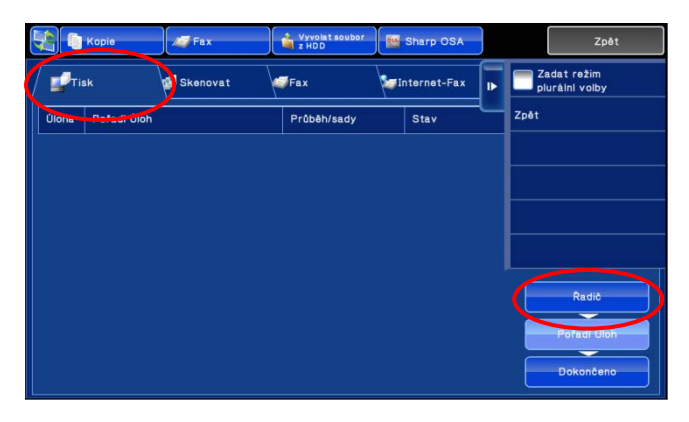

IV. Zobrazí se tiskové úlohy odeslané z této aplikace. Vyberte úlohu a poté klepněte na možnost "Zadat heslo pro zašifrovaný soubor PDF" v panelu Akce.

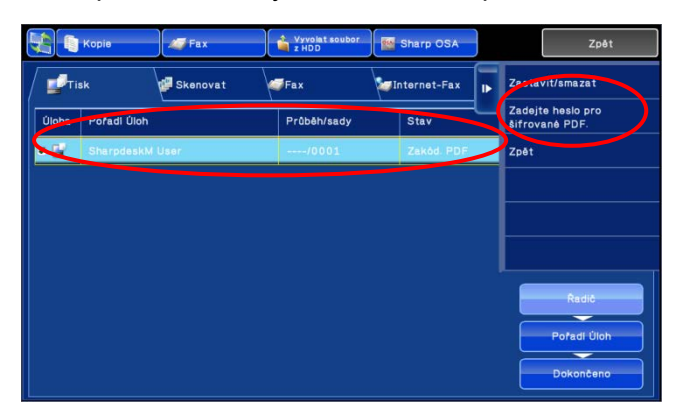

V. Zobrazí se dialogové okno "Zadejte heslo.". Klepnutím na možnost "OK" zahájíte tisk.

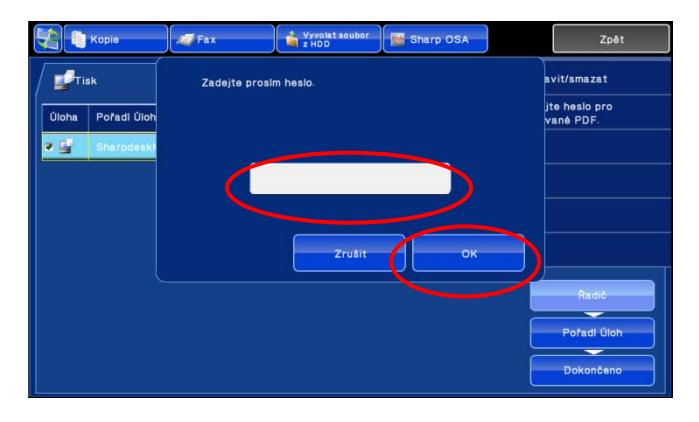

#### <span id="page-36-0"></span>**9.2 Tisk obrázku fotografie**

Je možné vytisknout fotografie uložené ve složce s "Obrázky" ve vašem mobilním zařízení.

Poznámka: Je možné vytisknout formáty JPEG, TIFF a PNG.

I. Klepněte na možnost "Vybrat fotografii".

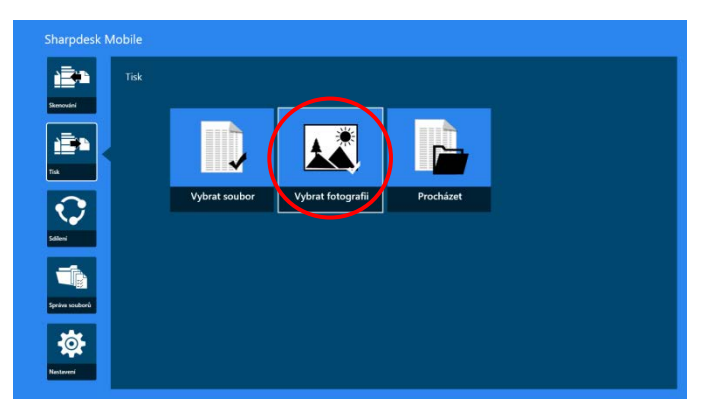

II. Zobrazí se seznam fotografií uložených v mobilním zařízení. Chcete-li zobrazit náhled obrázku, klepněte na jeho miniaturu.

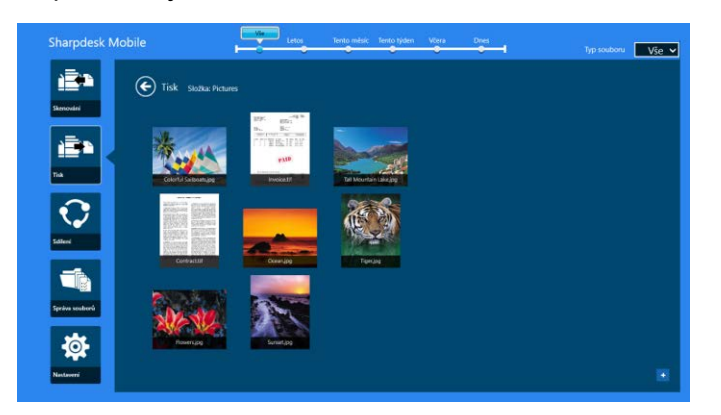

Poznámka: Náhled není zobrazen, pokud nemá mobilní zařízení dostatek volné paměti.

III. Dále postupujte od kroku [IV](#page-31-0) v části [9.1.](#page-29-1)

#### <span id="page-37-0"></span>**9.3 Tisk webových stránek**

Webové stránky zobrazené v prohlížeči Internet Explorer v systému Windows 8 (klepněte nebo klikněte na dlaždici [Internet Explorer] nebo Microsoft Edge v systému Windows 10 (klepněte nebo klikněte na dlaždici [Microsoft Edge]) je možné vytisknout. Není možné tisknout více webových stránek zároveň.

Poznámka: Není možné vytisknout webovou stránku pomocí aplikace Sharpdesk Mobile za použití prohlížeče Internet Explorer otevřeného v režimu plochy.

I. Chcete-li otevřít webovou stránku, zadejte její adresu URL v prohlížeči Internet Explorer (nebo Microsoft Edge).

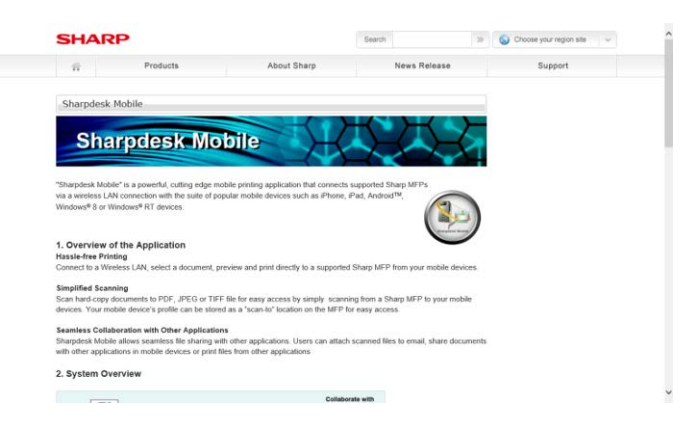

II. Přejeďte k pravému okraji obrazovky, aby se zobrazil panel tlačítek, a poté klepněte na možnost "Sdílet". V prohlížeči Microsoft Edge klepněte na ikonu "Sdílet" na pravé straně adresního řádku.

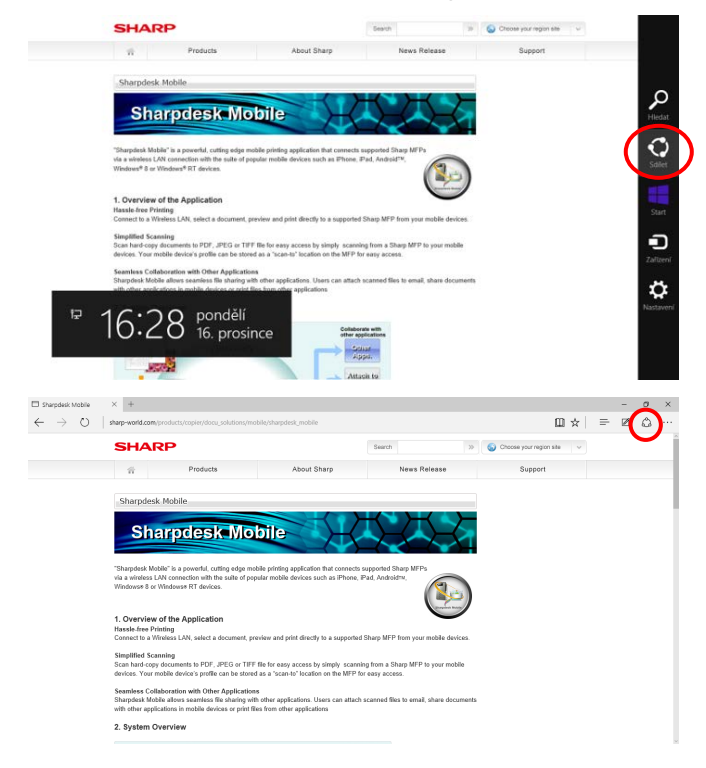

III. Dostupné aplikace se zobrazí v nabídce Sdílet. Vyberte možnost "Sharpdesk Mobile".

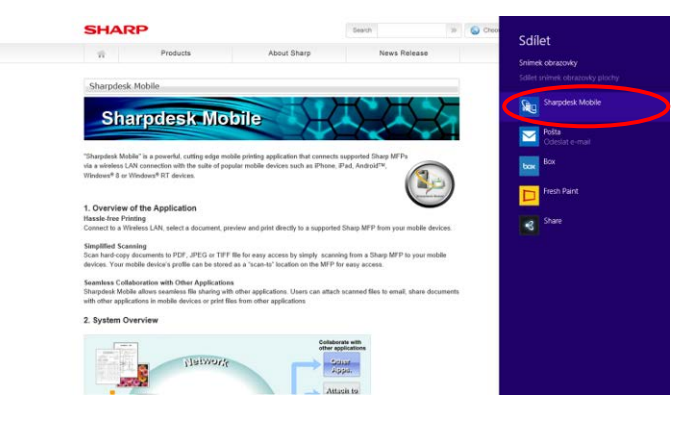

IV. Aplikace Sharpdesk Mobile se otevře v nabídce Sdílet. Klepněte na možnost "Tisknout" v panelu aplikací.

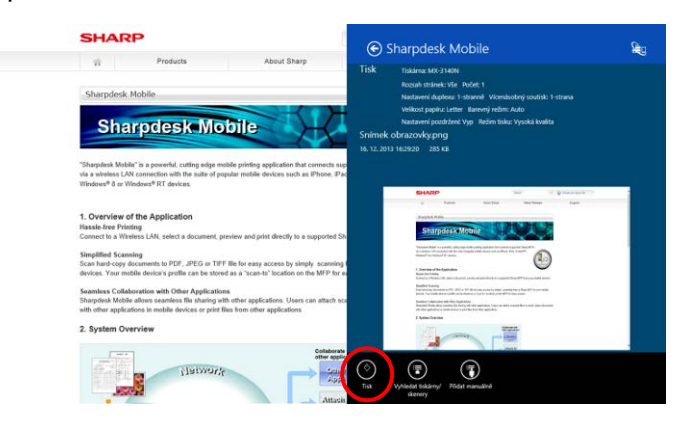

<span id="page-38-0"></span>V. Dále postupujte od kroku [IV](#page-31-0) v části [9.1.](#page-29-1)

#### **9.4 Tisk e-mailů**

E-maily přijaté ve standardní poštovní aplikaci lze vytisknout.

Poznámka: K přijímání e-mailů musí být mobilní zařízení připojeno k internetu.

Poznámka: Z této aplikace není možné e-maily odesílat.

Poznámka: Tato funkce není v systému Windows 10 k dispozici.

Současně je možné vytisknout pouze jeden e-mail.

Kroky [I](#page-39-0) až [IV](#page-40-0) jsou operace v rámci aplikace Pošta.

<span id="page-39-0"></span>I. Vyhledejte e-mail v aplikaci Pošta (klepněte nebo klikněte na dlaždici [Pošta] na obrazovce Start).

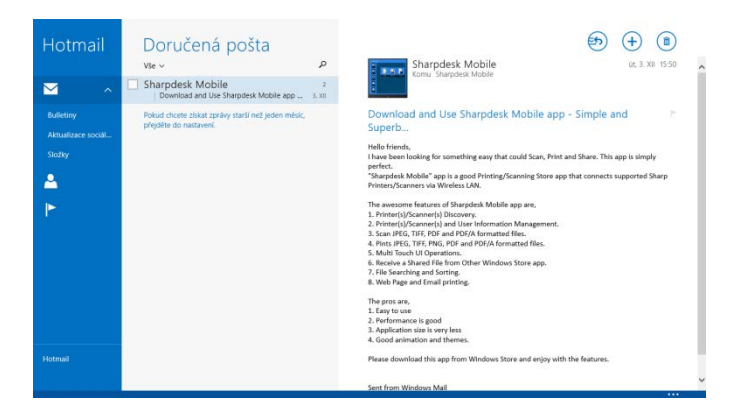

II. Přetažením dotykem nebo myší vyberte oblast e-mailu, kterou chcete vytisknout.

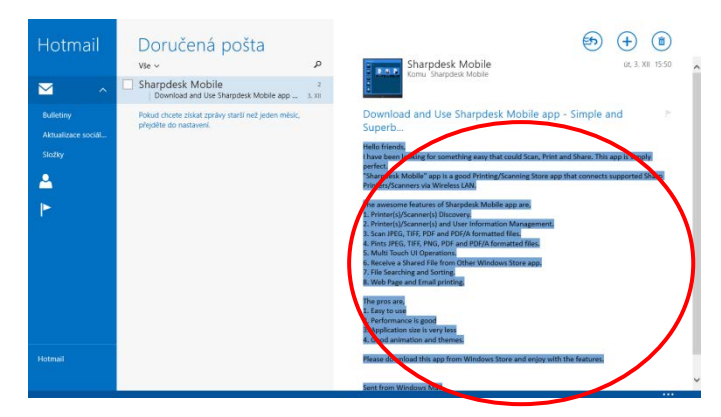

III. Přejeďte k pravému okraji obrazovky, aby se zobrazil panel tlačítek, a poté klepněte na možnost "Sdílet".

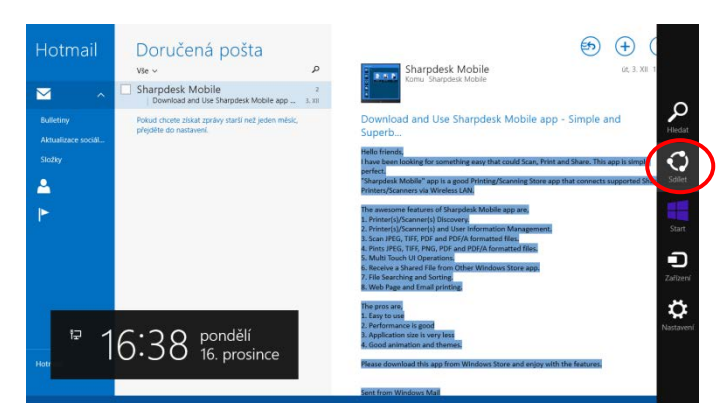

<span id="page-40-0"></span>IV. Dostupné aplikace se zobrazí v nabídce Sdílet. Vyberte možnost "Sharpdesk Mobile".

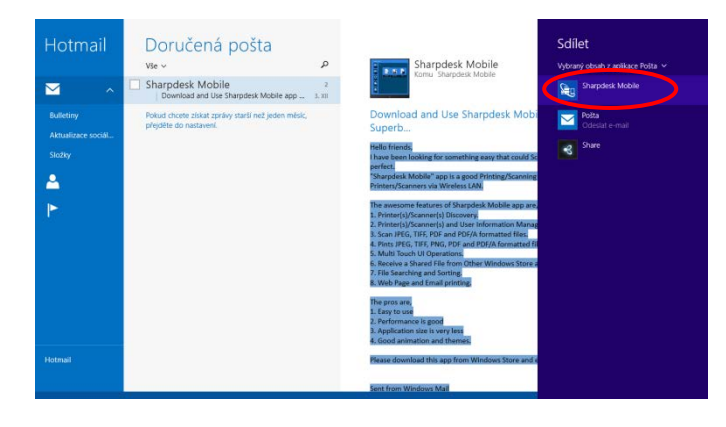

V. Aplikace Sharpdesk Mobile se otevře v nabídce Sdílet. Klepněte na možnost "Tisknout" v panelu aplikací.

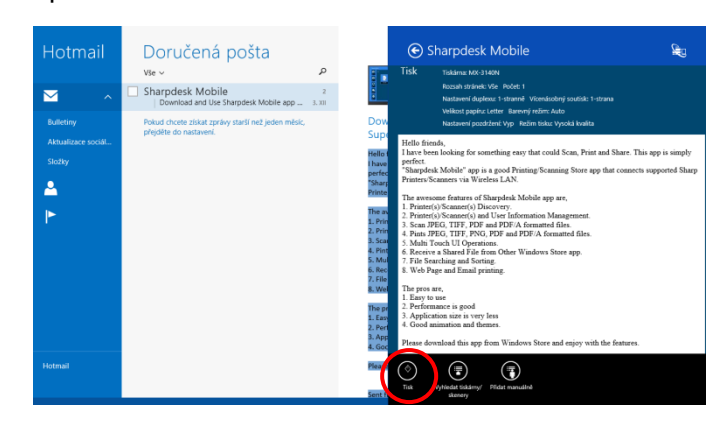

VI. Dále postupujte od kroku [IV](#page-31-0) v části [9.1.](#page-29-1)

### <span id="page-41-0"></span>**9.5 Tisk dokumentů uložených v jiných složkách**

Dokumenty uložené v jiné složce než SharpdeskMobile v zařízení je možné vytisknout.

Podporované formáty souborů jsou JPEG, TIFF, PNG, PDF (včetně kompaktního souboru PDF a šifrovaného souboru PDF) a Soubor OOXML (DOCX, XLSX, PPTX).

I. Klepněte na možnost "Procházet".

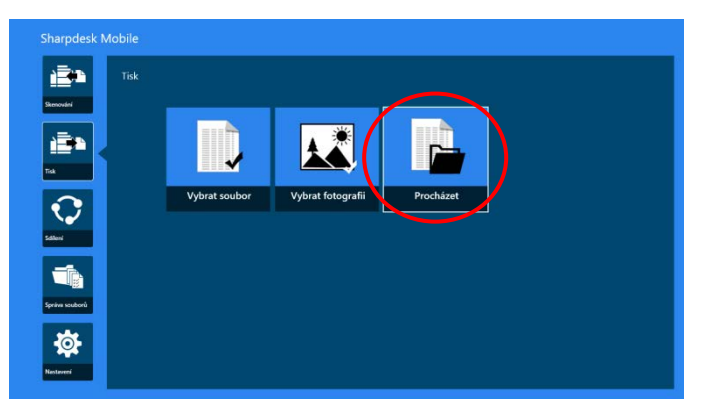

II. Zobrazí se seznam souborů a složek ve složce Dokumenty (složka SharpdeskMobile v systému Windows 10). V systému Windows 10 se zobrazí dialogové okno Otevřít soubor, kde lze provést výběr souboru.

Je možné procházet všechny složky v zařízení, ke kterým máte přístup, a zobrazí se pouze soubory, které mají podporovaný formát.

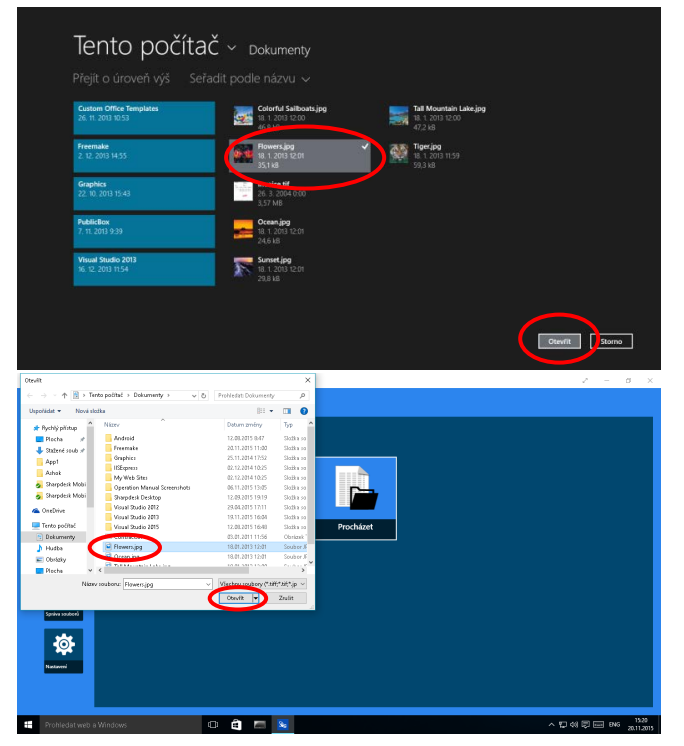

III. Klepnutím vyberte soubor a klepněte na možnost "Otevřít". Zobrazí se náhled vybraného souboru. Postup zobrazení náhledu naleznete v části [12.3.](#page-50-0)

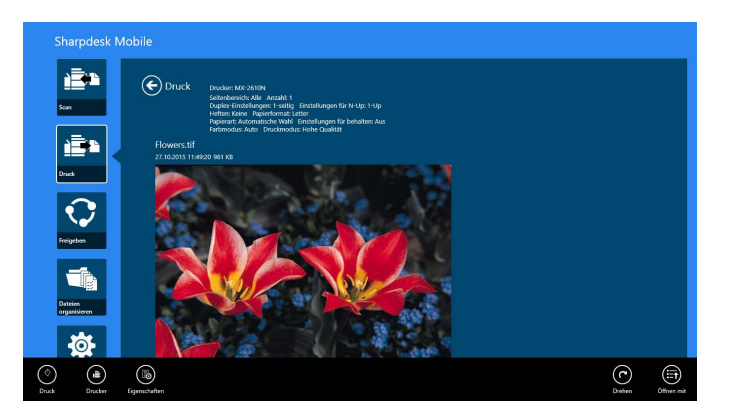

IV. Dále postupujte od kroku [IV](#page-31-0) v části [9.1.](#page-29-1)

# <span id="page-43-0"></span>**10 Příloha k e-mailu**

Dokument uložený v této aplikaci je možné přiložit k e-mailu. Poznámka: Předtím je nutné nakonfigurovat e-mailovou aplikaci.

I. Na úvodní obrazovce klepněte na možnost "Sdílet".

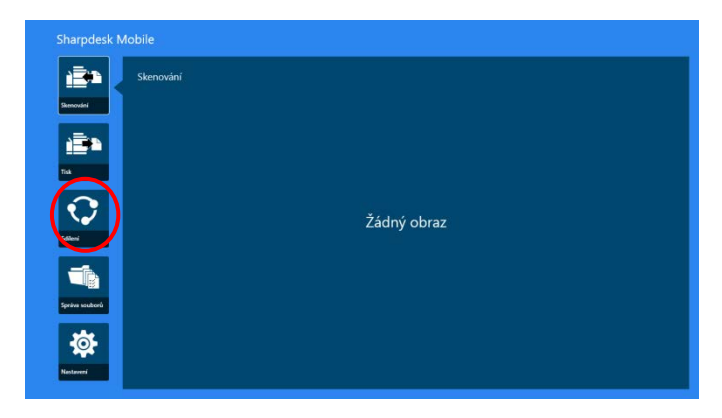

II. Klepnutím na možnost "Vybrat soubor" vyberte soubor ze složky SharpdeskMobile, klepnutím na možnost "Vybrat fotografii" vyberte fotografii ze složky "Obrázky" nebo klepnutím na tlačítko "Procházet" vyberte soubor z libovolné složky v zařízení (ve výchozím nastavení se jedná o složku Dokumenty).

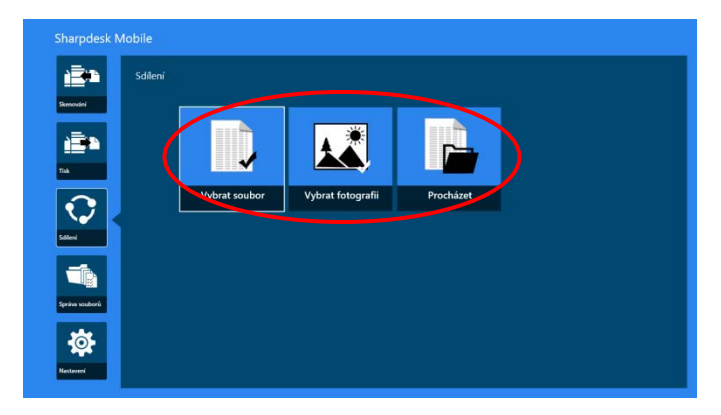

Zobrazí se náhled vybraného souboru. Postup zobrazení náhledu naleznete v části [12.3.](#page-50-0)

III. Klepnutím na možnost "Sdílet" v panelu aplikací, se na pravé straně obrazovky zobrazí seznam všech dostupných aplikací. Pokud v seznamu klepnete na některou z e-mailových aplikací, vybraná e-mailová aplikace se otevře a v nabídce Sdílet se zobrazí e-mailová zpráva s přiloženým souborem. Po vytvoření e-mail odešlete.

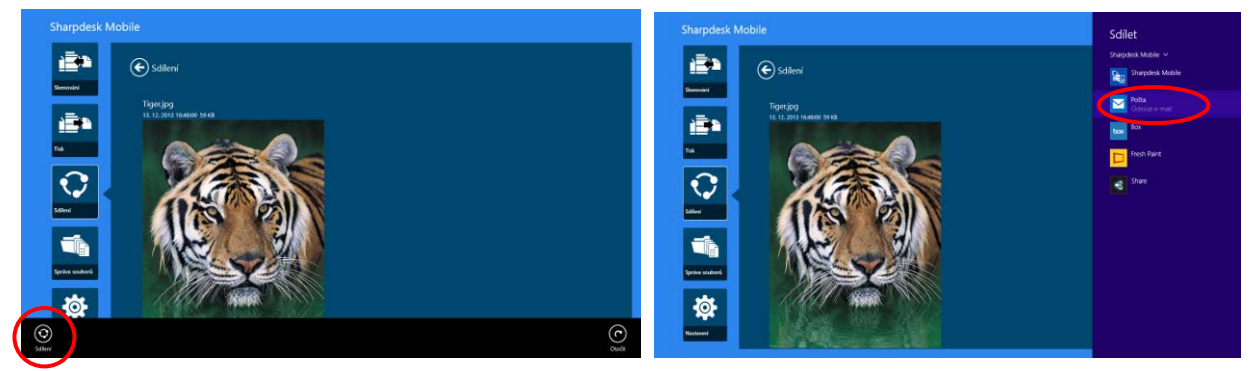

Poznámka: Tato aplikace dokáže sdílet dokumenty pouze s aplikacemi z obchodu Windows® Store.

# <span id="page-45-0"></span>**11 Odeslání do aplikace**

Dokumenty uložené v této aplikaci je možné odeslat do jiných aplikací.

I. Na úvodní obrazovce klepněte na možnost "Sdílet".

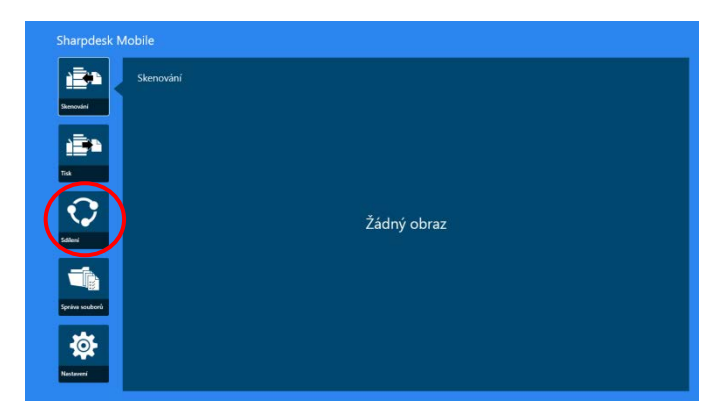

II. Klepnutím na možnost "Vybrat soubor" vyberte soubor ze složky SharpdeskMobile, klepnutím na možnost "Vybrat fotografii" vyberte fotografii ze složky "Obrázky" nebo klepnutím na tlačítko "Procházet" vyberte soubor z libovolné složky v zařízení (ve výchozím nastavení se jedná o složku Dokumenty).

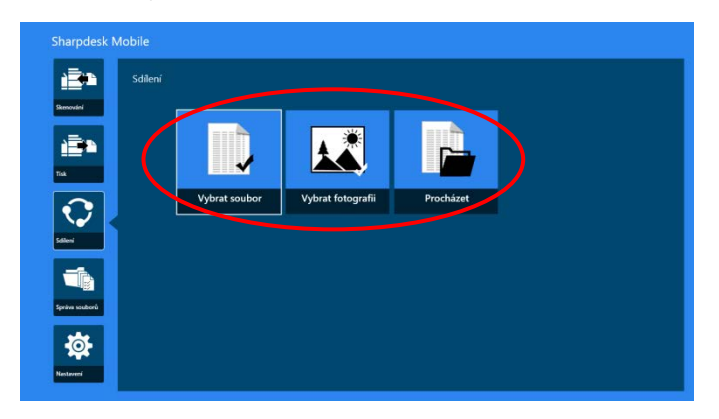

Zobrazí se náhled vybraného souboru. Postup zobrazení náhledu naleznete v části [12.3.](#page-50-0)

III. Klepněte na možnost "Sdílet" v panelu aplikací.

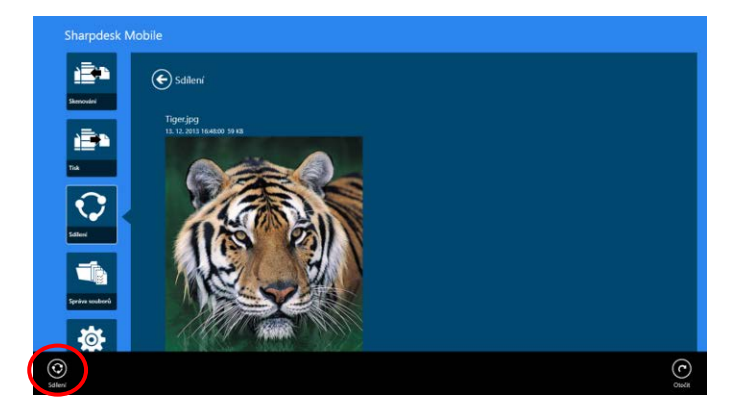

IV. Zobrazí se seznam dostupných aplikací.

Chcete-li odeslat soubor do jiné aplikace, vyberte ji ze seznamu.

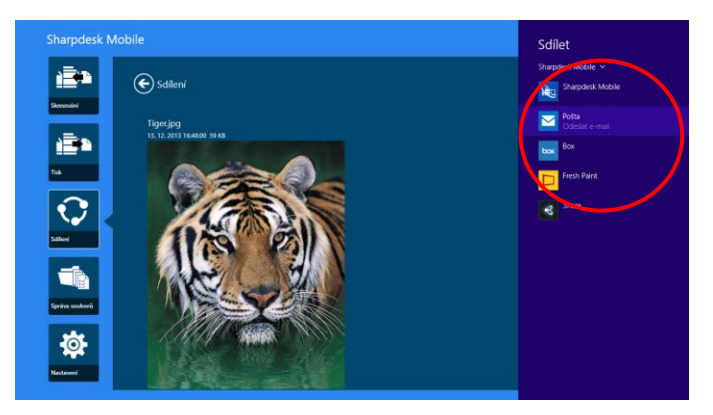

# <span id="page-47-0"></span>**12 Správa souborů**

Soubory nebo složky uložené v této aplikaci je možné spravovat. Mezi dostupné činnosti patří zobrazení seznamu souborů a složek uložených v aplikaci, vyhledávání souborů a složek, zobrazování náhledu souborů, přejmenování souborů a složek, přesunování, odstraňování a vytváření složek.

Klepněte na možnost "Správa souborů" na úvodní obrazovce.

Klepnutím na možnost "Vybrat soubor" vyberte soubor ze složky SharpdeskMobile. Klepnutím na možnost "Vybrat fotografii" vyberte fotografii ze složky "Obrázky", nebo klepnutím na tlačítko "Procházet" vyberte soubor z libovolné složky v zařízení (ve výchozím nastavení se jedná o složku Dokumenty).

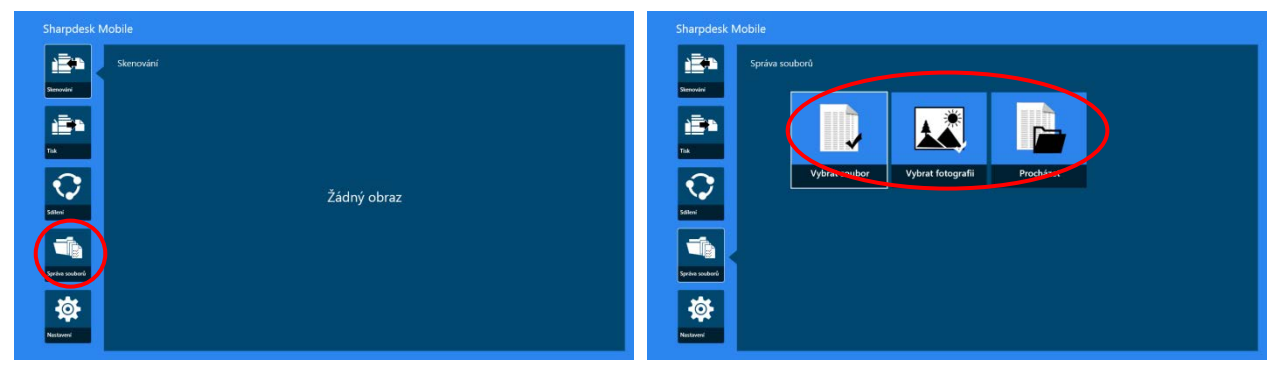

Zobrazí se seznam souborů a složek uložených v této aplikaci.

<span id="page-47-1"></span>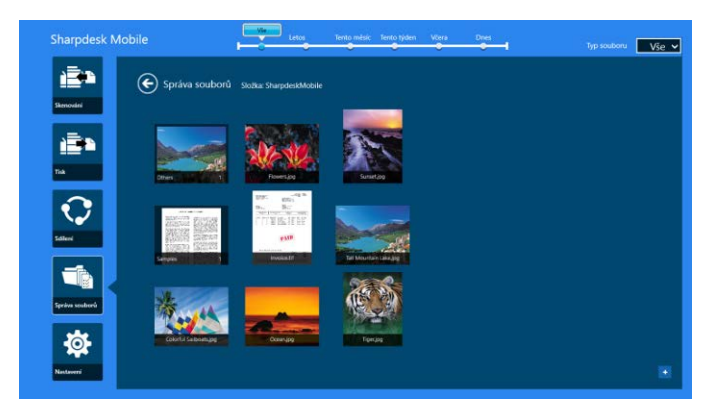

## <span id="page-48-0"></span>**12.1 Úprava seznamu souborů/složek**

Můžete vyhledávat soubory a složky, řadit seznam souborů a složek nebo přepínat zobrazení.

Poznámka: Pokud chcete vyhledávat soubory a složky, přejděte k části [12.2.](#page-49-0)

Poznámka: Přepnutí na procházení úložiště souborů/složek není možné.

Chcete-li seznam souborů/složek seřadit, potažením prstem nahoru od spodního okraje obrazovky nebo kliknutím pravým tlačítkem myši zobrazte panel aplikace. (V systému Windows 10 lze panel aplikace zobrazit klepnutím do levého horního rohu záhlaví a následným klepnutím na nabídku "Příkazy aplikace".)

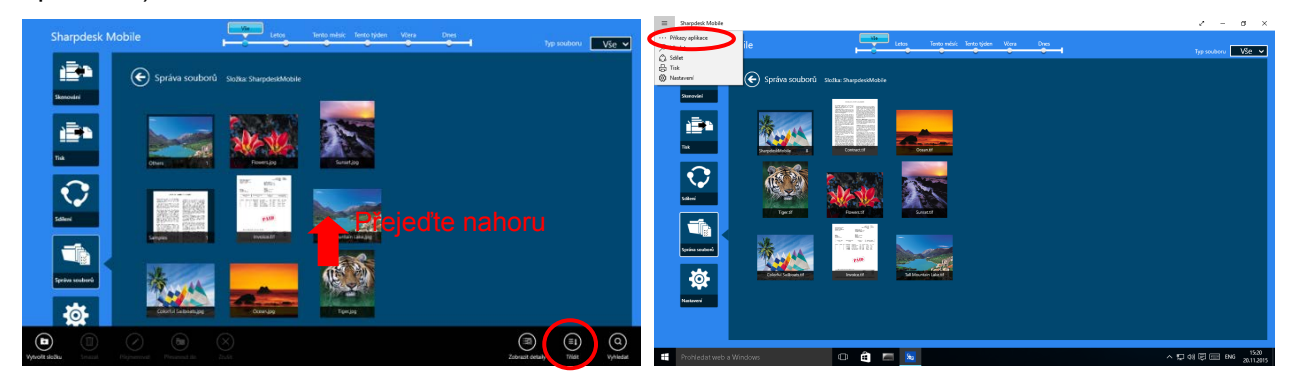

Klepněte na možnost "Seřadit soubory". Jako způsob řazení lze vybrat možnosti "Název", "Typ", "Velikost", "Datum vytvoření" a "Datum poslední úpravy" a jako pořadí řazení lze vybrat možnosti "Vzestupně" a "Sestupně".

Poznámka: Položku "Typ" lze vybrat, pouze když je ve filtru typu souboru vybrána možnost "Vše".

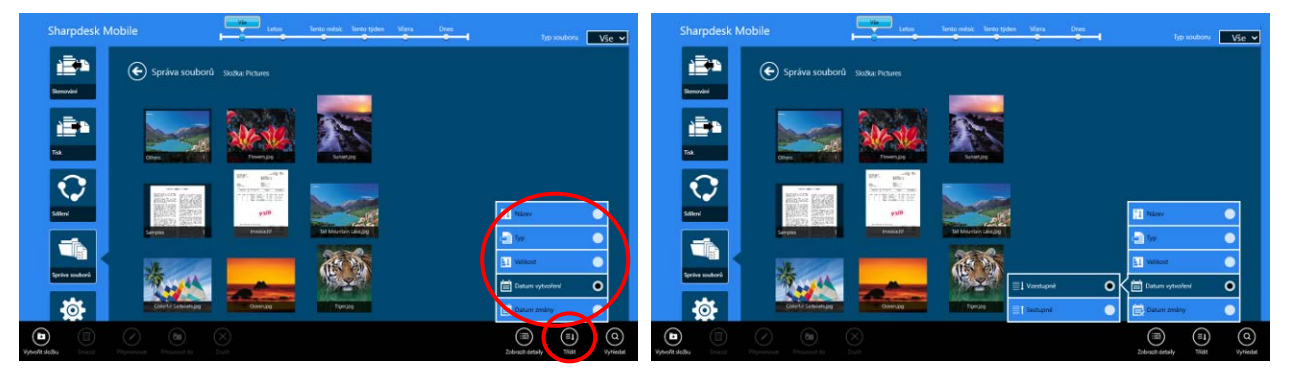

Existují dva způsoby, jak filtrovat seznam souborů/složek:

 Klepnutím na filtr časové osy v horní části obrazovky můžete filtrovat seznam podle času vytvoření souborů nebo složek.

"Normální zobrazení" a "Stromové zobrazení": Je možné vybrat možnosti "Vše", "Letos", "Tento měsíc", "Tento týden", "Včera" a "Dnes" (možnost "Dnes" je výchozí). "Zobrazení kalendáře" a "Kruhové zobrazení": Je možné vybrat možnosti "Rok", "Měsíc", "Týden" a "Den" (možnost "Den" je výchozí).

 Klepnutím na filtr typu souboru v pravé horní části obrazovky můžete filtrovat seznam podle typů souboru. Je možné vybrat možnosti "PDF", "JPEG", "TIFF", "PNG" "DOCX", "XLSX", "PPTX", a "VŠE" (možnost "VŠE" je výchozí).

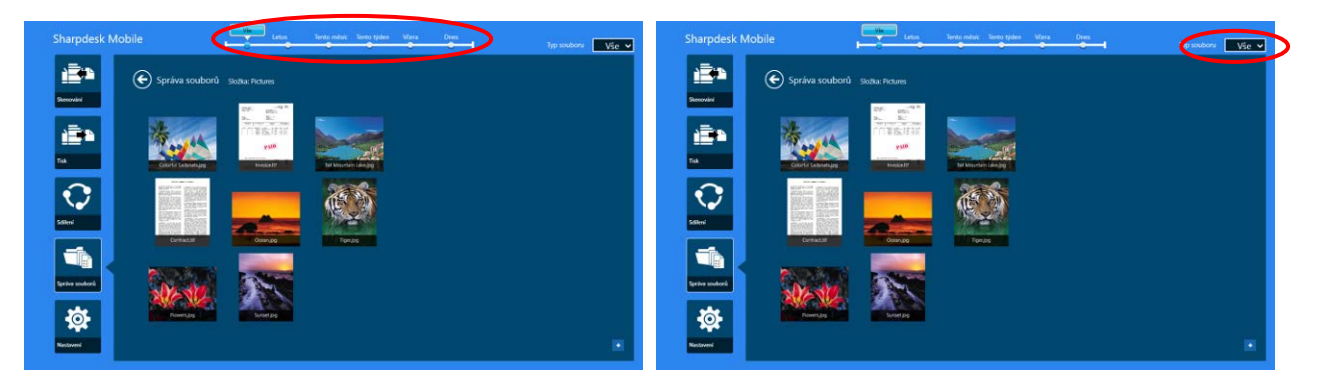

## <span id="page-49-0"></span>**12.2 Vyhledávání souborů/složek**

Potažením prstem nahoru od spodního okraje obrazovky nebo kliknutím pravým tlačítkem myši zobrazte panel aplikace a poté klepněte na možnost "Hledat". Tento postup se používá v systému Windows 8.1. V systému Windows 10 je třeba klepnutím nebo kliknutím do levého rohu záhlaví zobrazit nabídku a poté výběrem ovládacího tlačítka "Hledat" zobrazit vyhledávací pole.

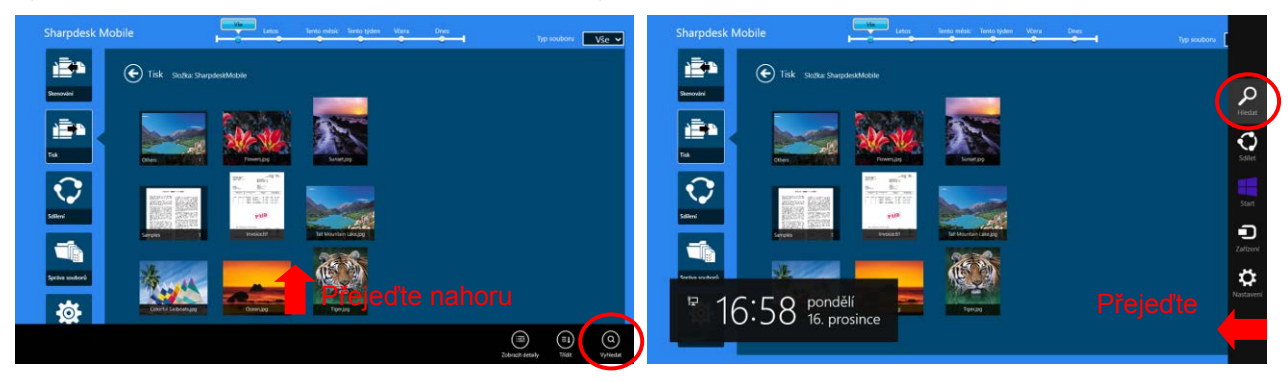

V systému Windows 10 klepněte do levého rohu záhlaví a zobrazte tak nabídku. Poté výběrem ovládacího tlačítka "Hledat" zobrazte vyhledávací pole.

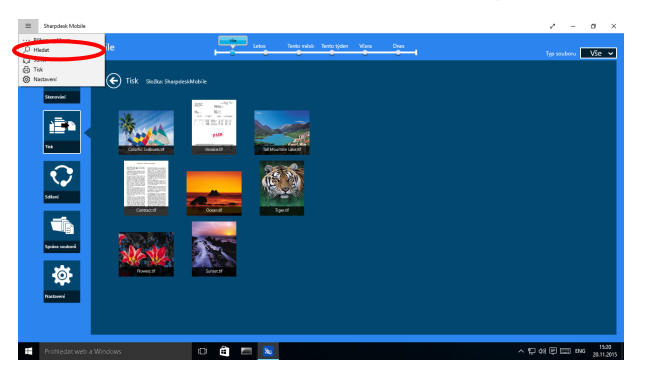

Otevře se vyhledávání souborů. Zadejte celý nebo částečný název hledaného souboru. V aktuální složce a jejích podsložkách se posléze vyhledají soubory obsahující v názvu zadaný výraz a zobrazí se jako seznam. Výsledky lze filtrovat pomocí filtru časové osy nebo typu souboru.

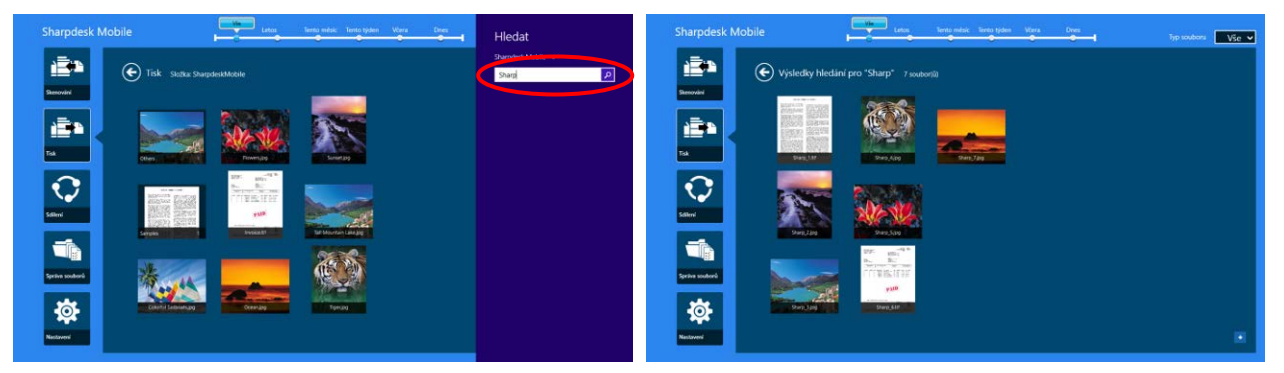

#### <span id="page-50-0"></span>**12.3 Náhled souboru**

V seznamu souborů/složek je možné zobrazit náhled souboru.

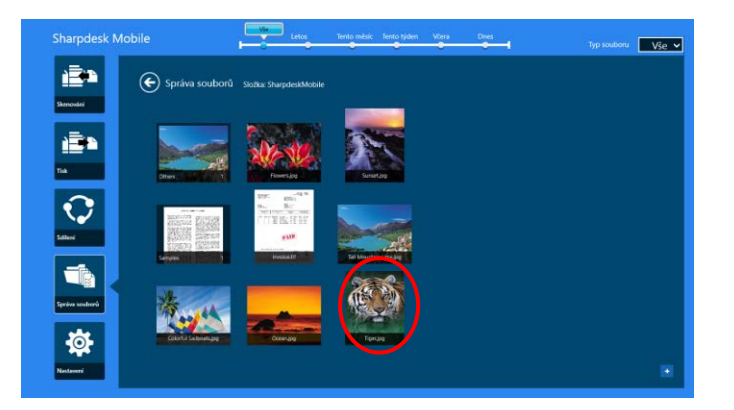

Poznámka: Náhled není zobrazen, pokud nemá mobilní zařízení dostatek volné paměti.

Obrázek náhledu zvětšíte a zmenšíte dvěma prsty. (Přiblížit/oddálit)

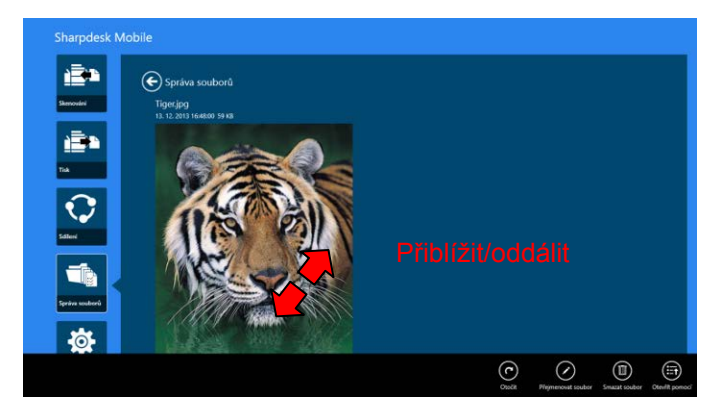

Klepnutím na možnost "otočit" otočíte náhled o 90 stupňů po směru hodinových ručiček.

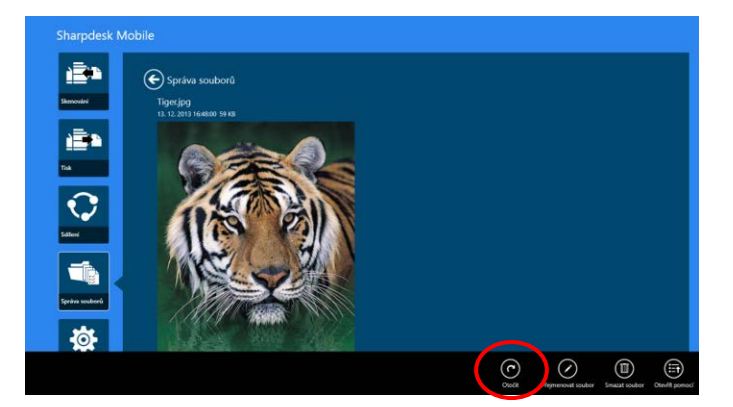

Poznámka: Původní velikost i orientace obrázku je zachována, i když je provedena jiná operace po otočení nebo přiblížení náhledu.

Klepněte na možnost "Otevřít v programu" a vyberte aplikaci, ve které se má zobrazit náhled souboru.

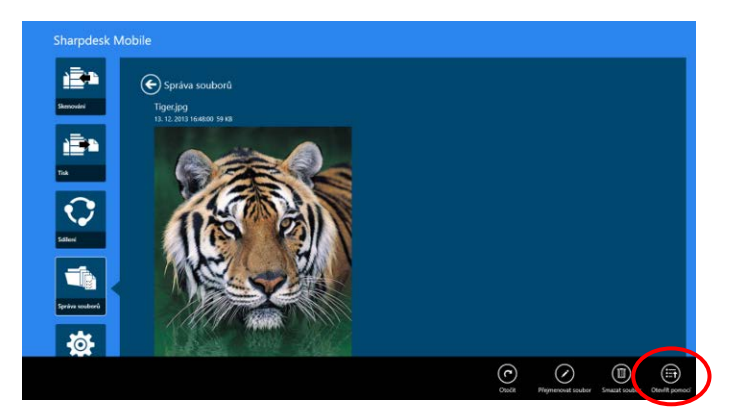

## <span id="page-52-0"></span>**12.4 Přejmenování souboru/složky**

Poznámka: V rámci jedné operace můžete přejmenovat pouze 1 soubor/složku. Není možné přejmenovat více souborů/složek najednou.

<span id="page-52-1"></span>I. Potáhněte prstem ve svislém směru po souboru nebo složce, které chcete přejmenovat. Poznámka: Pokud je vybráno více souborů/složek, možnost "Přejmenovat" není k dispozici.

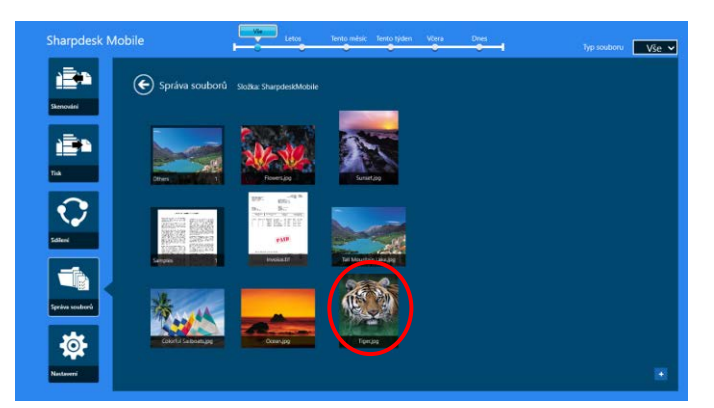

Poznámka: Pokud jste vybrali možnost "Procházet", klepněte na ikonu souboru a poté na možnost "Otevřít".

II. Klepněte na možnost "Přejmenovat" na panelu aplikací ("Přejmenovat soubor", pokud otevíráte soubor pomocí funkce "Procházet").

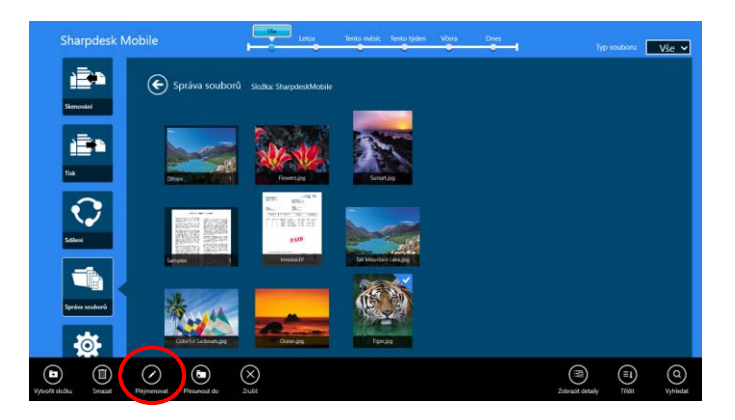

III. Zobrazí se dialogové okno "Změnit název souboru (složky)". Zadejte nový název.

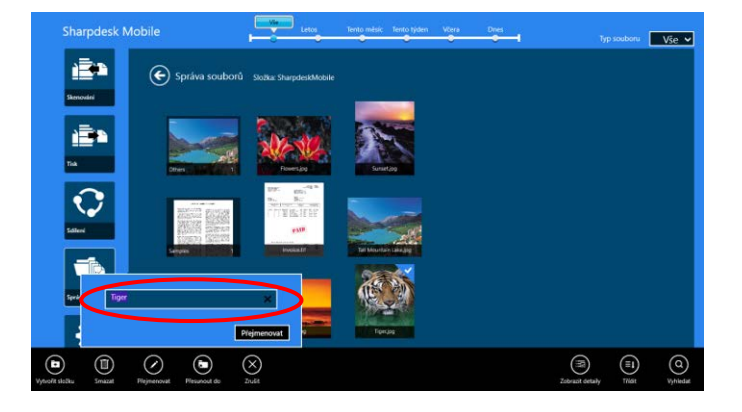

IV. Klepnutím na možnost "Přejmenovat" položku přejmenujete.

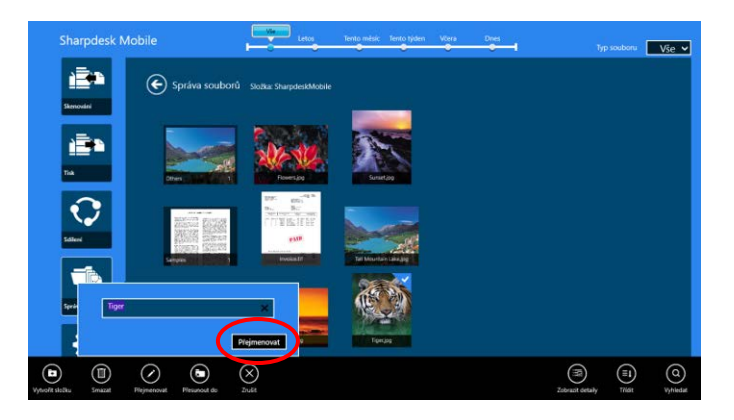

Soubory můžete přejmenovat také následujícím způsobem: Klepněte na soubor, který chcete přejmenovat, v kroku [I.](#page-52-1)

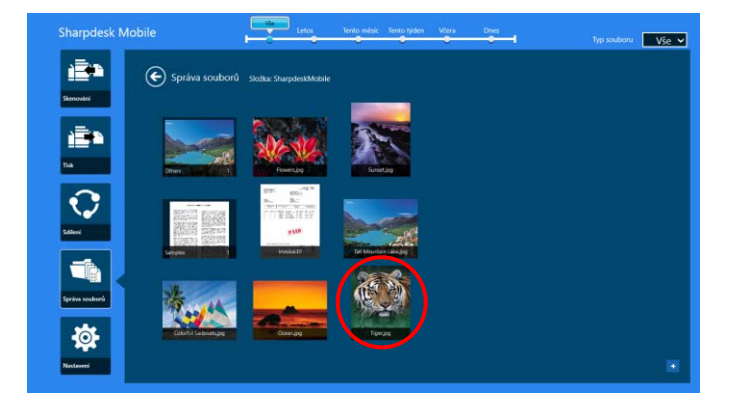

Zobrazí se náhled obrázku a panel aplikací. Klepněte na možnost "Přejmenovat soubor" v panelu aplikací.

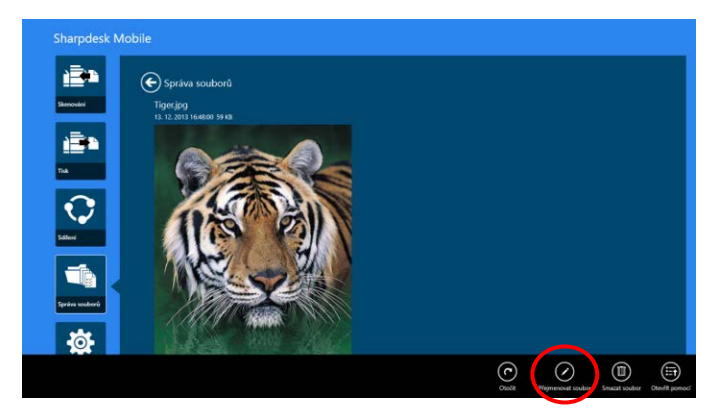

Nad náhledem obrázku se zobrazí textové pole. Zadejte nový název souboru.

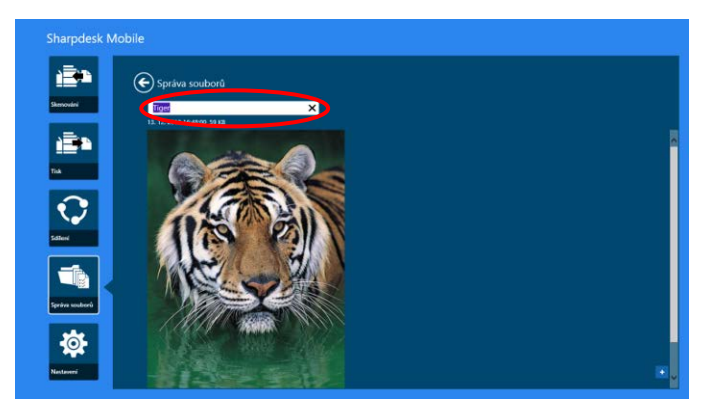

Poznámka: Příponu souboru nelze změnit.

#### <span id="page-54-0"></span>**12.5 Přesun souborů/složek**

I. Přejeďte soubory/složky, které chcete přesunout. Je možné vybrat více souborů/složek.

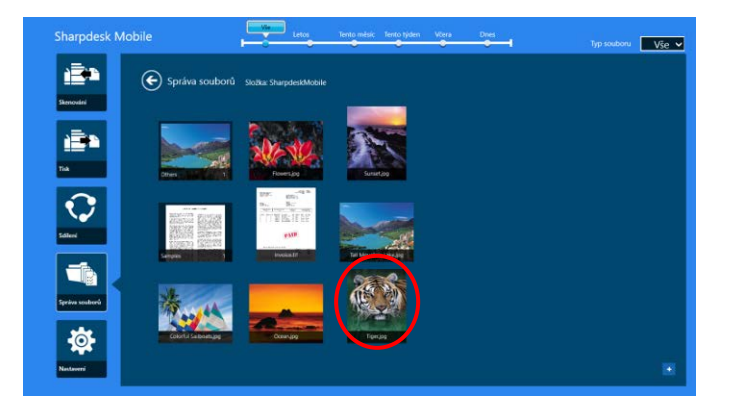

II. Klepněte na možnost "Přesunout do" v panelu aplikací.

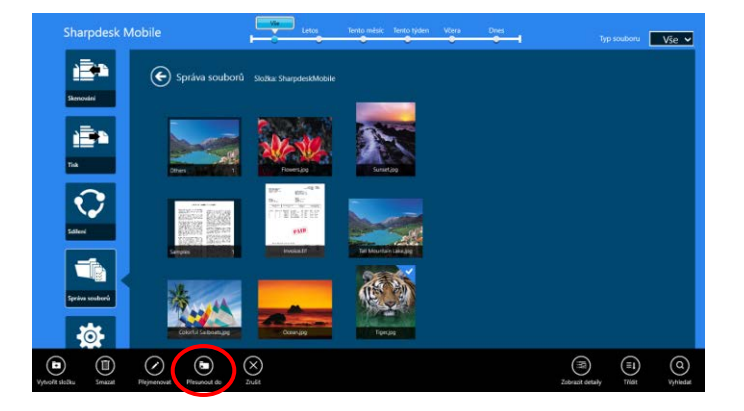

III. Vyberte cílové umístění. Když je vybrána možnost "Složka SharpdeskMobile", budou zobrazeny soubory a složky ve složce SharpdeskMobile. Když je vybrána možnost "Knihovna fotografií", zobrazí se obrázky v Knihovně fotografií. Když je vybrána možnost "Ostatní složky", budou zobrazeny soubory a složky ve složce "Dokumenty". Přesuňte se do cílové složky a klepnutím na možnost "Přesunout sem" přesuňte cílové soubory/složky.

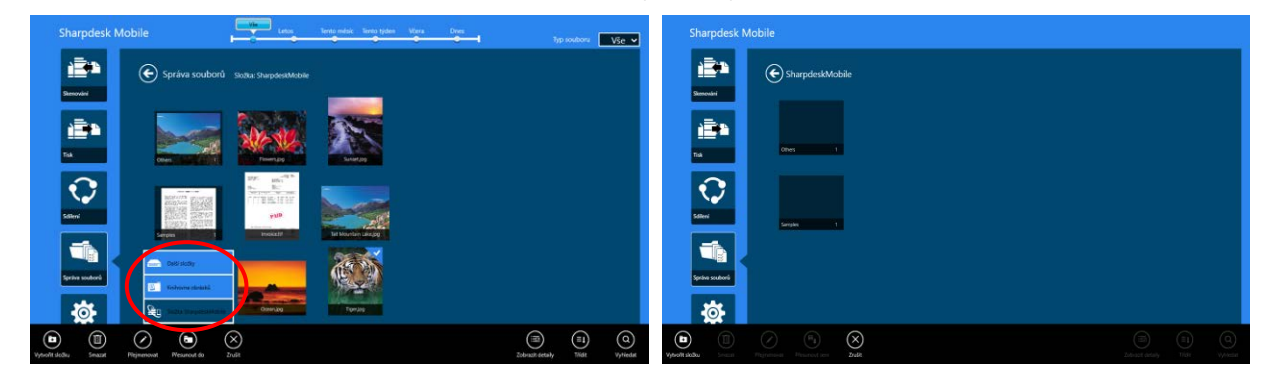

## <span id="page-55-0"></span>**12.6 Odstranění souborů/složek**

I. Přejeďte nahoru se soubory/složkami, které chcete odstranit. Je možné vybrat více souborů/složek.

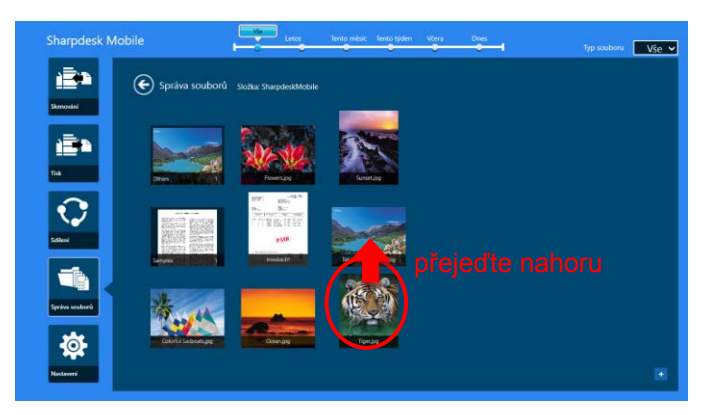

II. Klepněte na možnost "Odstranit" v panelu aplikací. Zobrazí se dialogové okno "Chystáte se odstranit soubor/složku". Klepnutím na možnost "Odstranit" vybrané soubory/složky odstraníte.

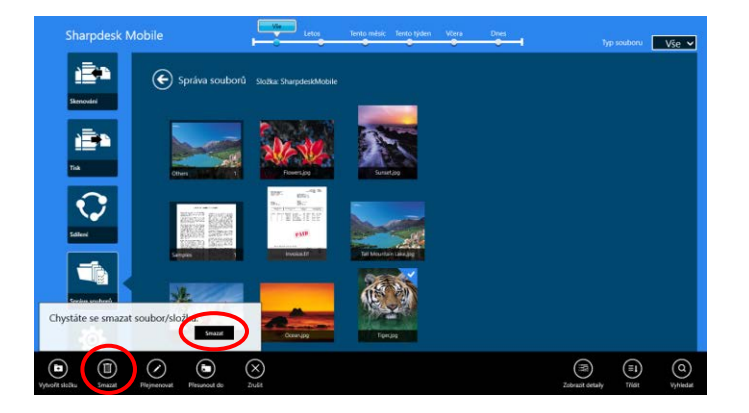

Před odstraněním můžete zobrazit náhled:

Na obrazovce s náhledem klepněte na možnost "Odstranit soubor" (viz část [12.3](#page-50-0)).

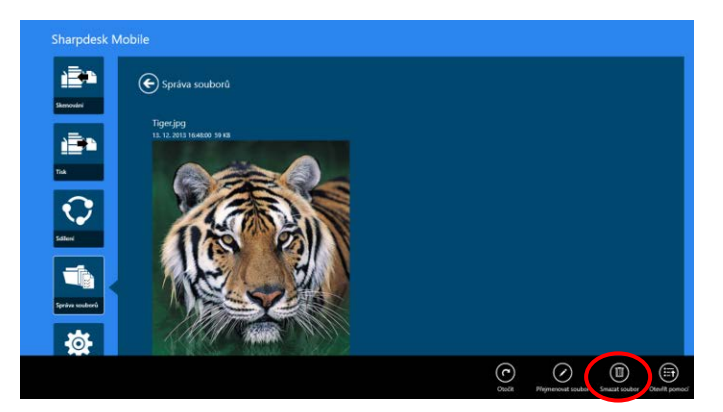

## <span id="page-57-0"></span>**12.7 Vytvoření složky**

I. Klepnutím na možnost "Vybrat soubor" vyberte soubor ze složky SharpdeskMobile, nebo klepnutím na možnost "Vybrat fotografii" vyberte fotografii ze složky "Obrázky". Přejděte do složky, v níž chcete vytvořit novou složku.

Poznámka: Pokud v systému Windows 8.1 vyberete tlačítko "Procházet", složku nebude možné vytvořit. V systému Windows 10 se zobrazí dialogové okno Otevřít soubor, ve kterém lze vytvořit požadovanou složku.

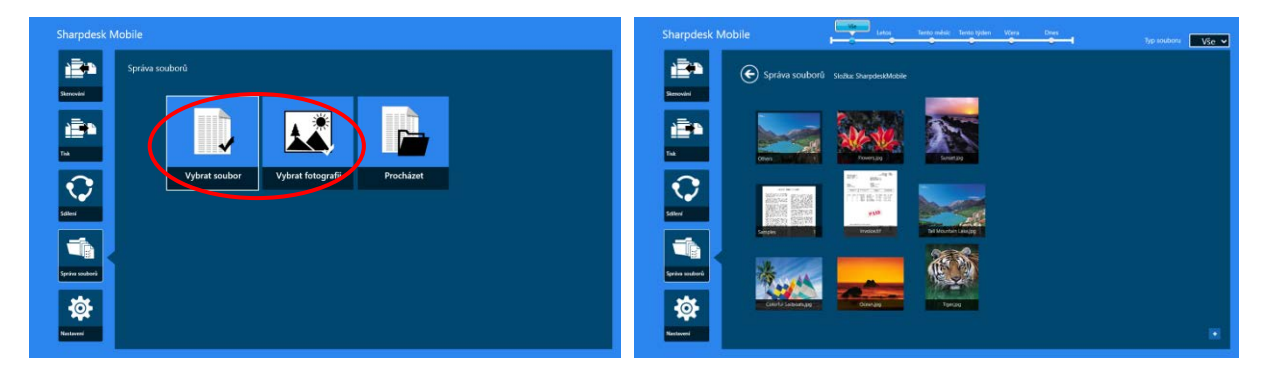

II. Klepněte na možnost "Vytvořit složku" v panelu aplikací.

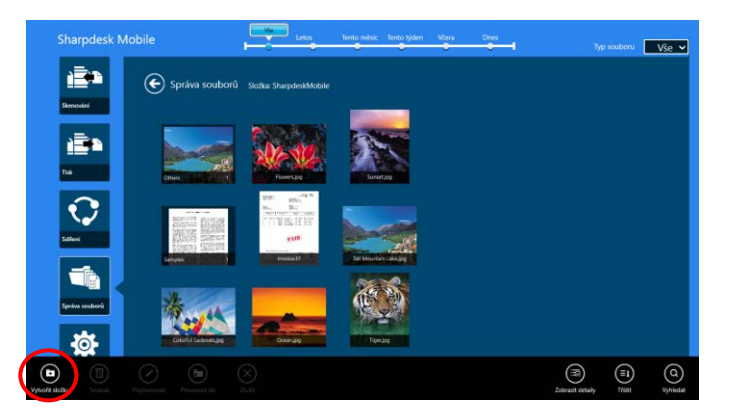

III. Zobrazí se dialogové okno "Vytvořit složku". Zadejte název nové složky a klepnutím na možnost "Vytvořit složku" složku vytvořte.

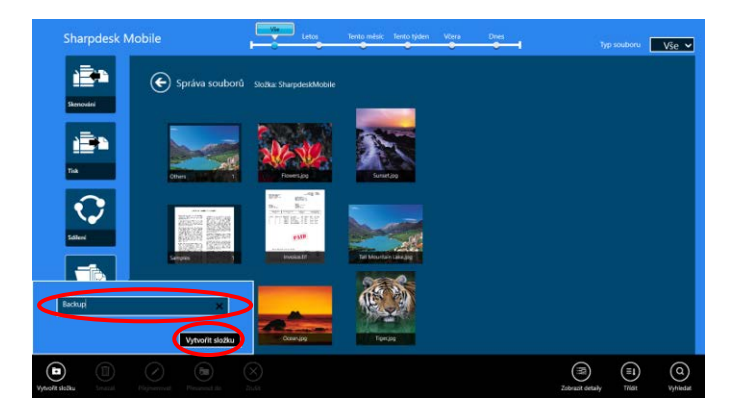

## <span id="page-58-0"></span>**13 Tisk z externí aplikace**

Data odeslaná z jiných aplikací v mobilním zařízení lze v této aplikaci vytisknout.

- I. Otevřete soubor, který chcete vytisknout (JPEG, TIFF, PNG, PDF, DOCX, XLSX nebo PPTX), v jiné aplikaci.
- II. Chcete-li soubor(y) sdílet, proveďte potřebné kroky. (Jako příklad se používá knihovna "Obrázky" v systému Windows 8.1.)

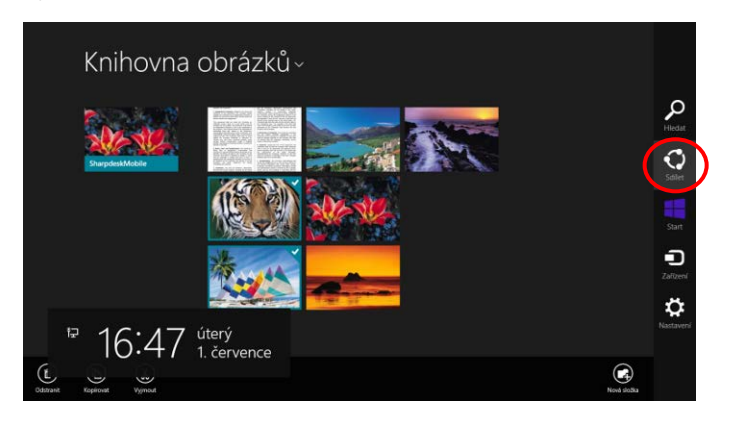

III. Dostupné aplikace se zobrazí v nabídce Sdílet. Vyberte možnost "Sharpdesk Mobile".

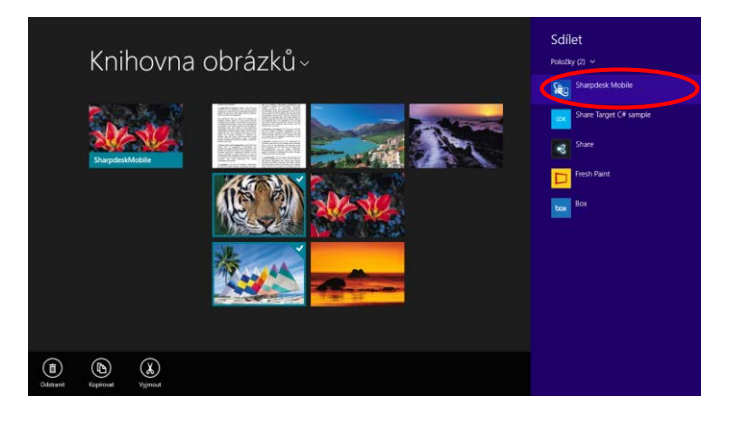

IV. Tato aplikace je zobrazena v nabídce Sdílet. Klepněte na možnost "Tisknout" v panelu aplikací.

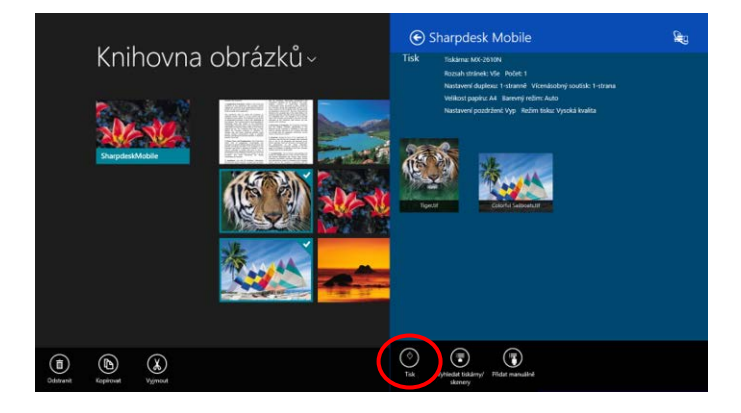

V. Dále postupujte od kroku [IV](#page-31-0) nebo dalšího v části [9.1.](#page-29-1)

Sharpdesk Mobile v2.2 – Provozní příručka

Microsoft, Windows a Internet Explorer jsou registrované ochranné známky společnosti Microsoft Corporation v USA a dalších zemích.

Sharpdesk je ochranná známka nebo registrovaná ochranná známka společnosti Sharp Corporation v USA a jiných zemích.

Všechny ostatní zde použité názvy společností, produkty, služby a loga jsou ochranné známky nebo registrované ochranné známky příslušných vlastníků.

WN0220CS-001